[EPSON Stylus C44 User's Guide 3](#page-2-0) [About Your Printer 5](#page-4-0) [About Your Software 7](#page-6-0) [Loading Paper 8](#page-7-0) [Single Sheets 8](#page-7-1) [Printing on Envelopes 9](#page-8-0) [Special Papers 10](#page-9-0) [Printing in Windows 11](#page-10-0) [Printing from a Software Program 12](#page-11-0) [Selecting the Settings You Use Most Often 15](#page-14-0) [Printing With Macintosh OS X 16](#page-15-0) [Printing With the Minimize Margins Feature 19](#page-18-0) [Printing With Macintosh OS 8.6 to 9.x 22](#page-21-0) [Selecting the Correct Paper Type 25](#page-24-0) [Cleaning the Print Head 27](#page-26-0) [Running the Head Cleaning Utility 27](#page-26-1) [Examining the Nozzle Check Pattern 28](#page-27-0) [Purchasing Ink Cartridges 28](#page-27-1) [Replacing an Ink Cartridge 29](#page-28-0) [Checking the Ink Supply 29](#page-28-1) [Ink Cartridge Precautions 30](#page-29-0) [Removing and Installing Ink Cartridges 31](#page-30-0) [Aligning the Print Head 33](#page-32-0) [Cleaning the Printer 35](#page-34-0) [Transporting the Printer 36](#page-35-0) [Printer Parts 37](#page-36-0) [Diagnosing Printer Problems 37](#page-36-1) [Checking the Printer's Lights 37](#page-36-2) [Running a Printer Check 38](#page-37-0) [Problems and Solutions 39](#page-38-0)

[Setup and Software Installation Problems 39](#page-38-1) [Printer Problems 41](#page-40-0) [Print Quality Problems 42](#page-41-0) [Paper Feeding Problems 44](#page-43-0) [Miscellaneous Printout Problems 45](#page-44-0) [Reinstalling Printer Software 46](#page-45-0) [Windows 46](#page-45-1) [Macintosh OS X 47](#page-46-0) [Macintosh OS 8.6 to 9.x 47](#page-46-1) [Where To Get Help 48](#page-47-0) [System Requirements 49](#page-48-0) [Windows System Requirements 49](#page-48-1) [Macintosh System Requirements 49](#page-48-2) [Specifications 50](#page-49-0) [Printing 50](#page-49-1) [Paper 50](#page-49-2) [Ink Cartridges 54](#page-53-0) [Mechanical 55](#page-54-0) [Electrical 55](#page-54-1) [Environmental 56](#page-55-0) [Safety Approvals 56](#page-55-1) [Appendix 57](#page-56-0) [Copyright Notice 57](#page-56-1) [A Note Concerning Responsible Use of Copyrighted Materials 57](#page-56-2) [Trademarks 58](#page-57-0)

## <span id="page-2-0"></span>**EPSON Stylus C44 User's Guide**

This *User's Guide* contains instructions on printing with Windows® or on a Macintosh,® maintaining the EPSON Stylus® C44, solving basic problems, and specifications. To set up your printer and install your Windows XP or Macintosh software, see the *Start Here* sheet.

To install your Windows 98, Me, or 2000 printer software, see the *Installing Software for Windows 98, Windows Me, and Windows 2000* booklet. This booklet also contains safety instructions, your printer warranty, and other important information.

Please follow these guidelines throughout:

**Warnings** must be followed carefully to avoid bodily injury.

**Cautions** must be observed to avoid damage to your equipment.

**Notes** contain important information about your printer.

**Tips** contain additional hints for better printing.

# <span id="page-4-0"></span>**About Your Printer**

Printing with your EPSON Stylus C44 printer is easy, friendly, and fast. Simple enough for even the most inexperienced user, the Stylus C44 prints everything from school reports to family photos with great results.

The Stylus C44 includes Exif (Exchangeable Image File) Print format support, which lets your printer use information stored in your digital camera to print more accurate reproductions of digital camera images.

For added value, the printer supports a wide range of EPSON® special media, including Glossy Photo Greeting Cards, Photo Stickers,® and special photo papers in a variety of sizes and finishes. Visit the EPSON Store<sup>SM</sup> at www.epsonstore.com for a complete list.

# <span id="page-6-0"></span>**About Your Software**

The CD-ROM that came with your printer includes all the software you need for printing. See your *Start Here* sheet for installation instructions.

■ **Your printer driver** runs your printer and lets you control how your documents look. You can't print without it.

**Tip:** It's a good idea to check EPSON's support web site periodically for free updates to your printer driver. Visit http://support.epson.com. Download instructions are posted for your convenience.

■ **EPSON Software<sup>™</sup> Film Factory<sup>™</sup> is a photo management program that lets you** organize, beautify, and print your photos in a flash. Supports Exif Print (except with Mac® OS X).

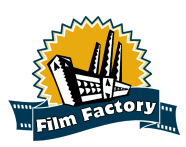

**Note:** With Exif Print, image settings such as white balance, contrast, and exposure time are saved in your digital photo files. If your digital camera supports Exif Print, you can use this technology when you print with Exif Print enabled applications like Film Factory.

■ **EPSON PhotoCenter**<sup>SM</sup> is EPSON's free photo-sharing web site where you can store, organize, and share your photos; print high-resolution photos straight from the web; and create free online postcards with your photos. Your printer software installer lets you add a link to the EPSON PhotoCenter on your desktop.

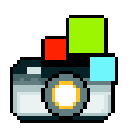

# <span id="page-7-0"></span>**Loading Paper**

- [Single Sheets](#page-7-1)
- [Printing on Envelopes](#page-8-0)
- **[Special Papers](#page-9-0)**

### <span id="page-7-1"></span>*Single Sheets*

Make sure your printer and computer are turned on.

- 1. Place your paper against the right edge of the sheet feeder, behind the tab.
- 2. Press in the locking tab on the left edge guide and slide it against the paper.

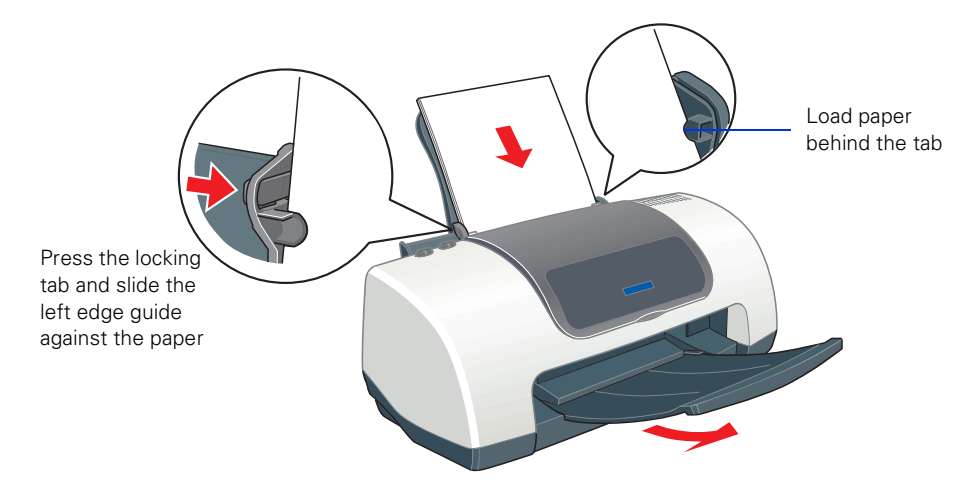

3. Pull out the output tray extension.

Follow these guidelines when loading paper:

- Always load the short edge first, even when you're printing landscape oriented documents.
- Load the printable side face up. It's usually whiter or brighter than the other side.
- Load letterhead or preprinted paper into the printer top edge first.
- Don't load paper above the arrow on the left edge guide.
- Load the following media types one sheet at a time: Photo Quality Self Adhesive Sheets, Photo Stickers, and Panoramic Photo Paper.
- If you're using special media, follow the instructions that came with the media.

### <span id="page-8-0"></span>*Printing on Envelopes*

You can load up to 10 envelopes at a time. Follow these steps to print on No. 10 size envelopes:

- 1. Load the envelopes short edge first against the right edge of the sheet feeder, behind the tab. The printable side should be up, and the flap side should be down and on the left.
- 2. Press in the locking tab on the left edge guide and slide it against the envelopes.

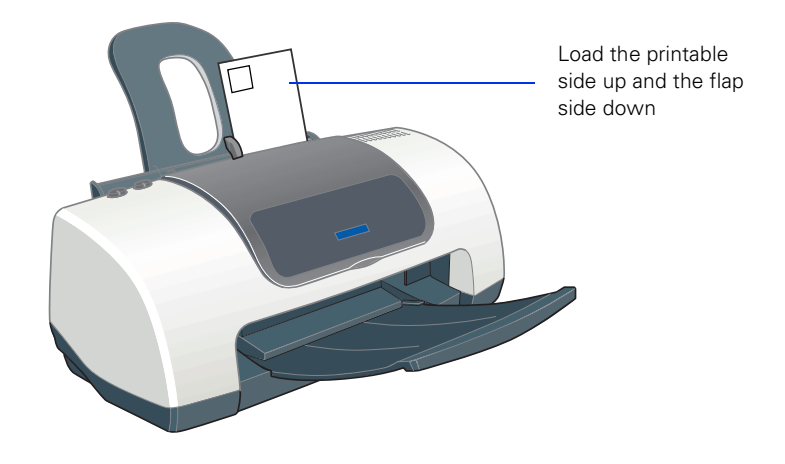

- 3. In your application software, set a left margin of approximately 3 inches. Set a top margin of approximately 2 inches. Then type the address.
- <span id="page-8-1"></span>4. Open your printer software and make the following settings:
	- For paper Type (Windows) or Media Type (Macintosh), select Plain Paper
	- For Orientation, select a Landscape option
	- For Paper Size, select the Envelope #10 option.
- <span id="page-8-2"></span>5. Do one of the following to preview of your envelope layout:

**Windows:** Click the Print Preview box, then click OK. Click Print in the Print window.

**Macintosh OS X:** Click the Preview button on the Print Settings menu.

**Macintosh OS 8.6 to 9.x:** Click the  $\Box$  button on the printer settings menu. Then click the Preview button that appears.

- 6. If you need to change the margins, cancel or close the preview window and adjust the margins in your application software. Then repeat [step 4](#page-8-1) and [step 5.](#page-8-2)
- 7. When your preview looks okay, print the envelope:

**Windows and Macintosh OS 8.6 to 9.x:** Click the Print button on the Print Preview window.

**Macintosh OS X:** Select Print from your application software's File menu. Then click the Print button on the window that appears.

### <span id="page-9-0"></span>*Special Papers*

EPSON offers the following special papers for the EPSON Stylus C44:

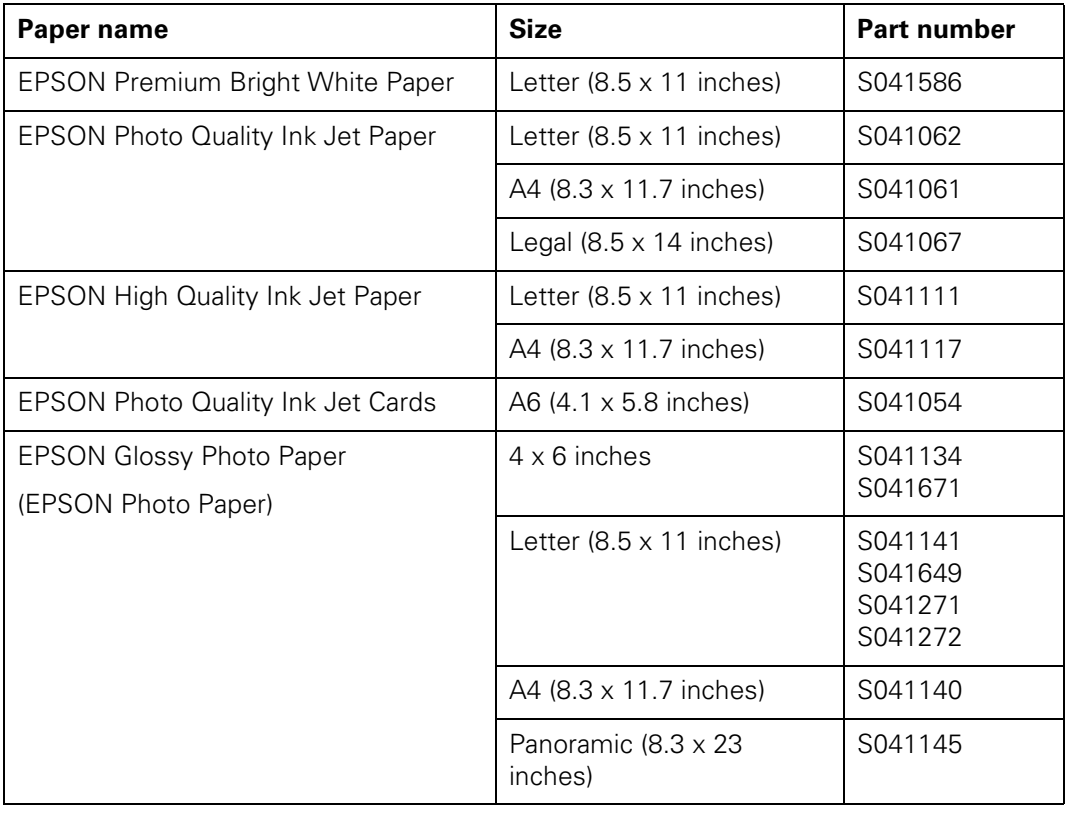

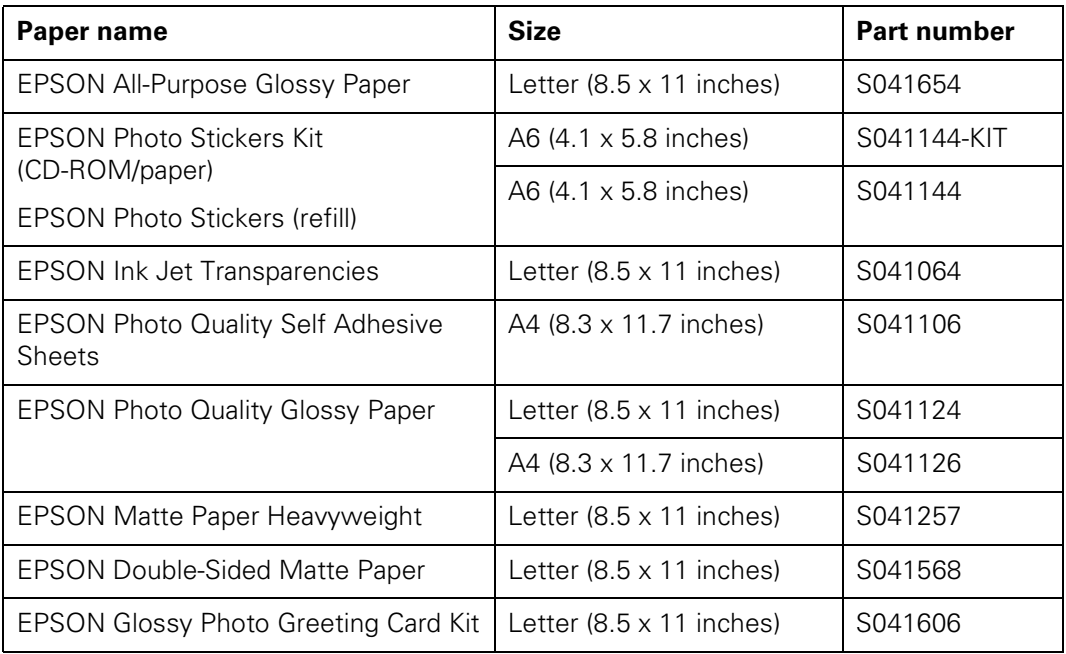

# <span id="page-10-1"></span><span id="page-10-0"></span>**Printing in Windows**

- [Printing from a Software Program](#page-11-0)
- [Selecting the Settings You Use Most Often](#page-14-0)

### <span id="page-11-0"></span>*Printing from a Software Program*

Here's what to do to print a basic document—such as a newsletter or school project. After you create your document in a software program, follow these steps to print.

1. From the File menu, click Print. You see a Print window (your window may look different):

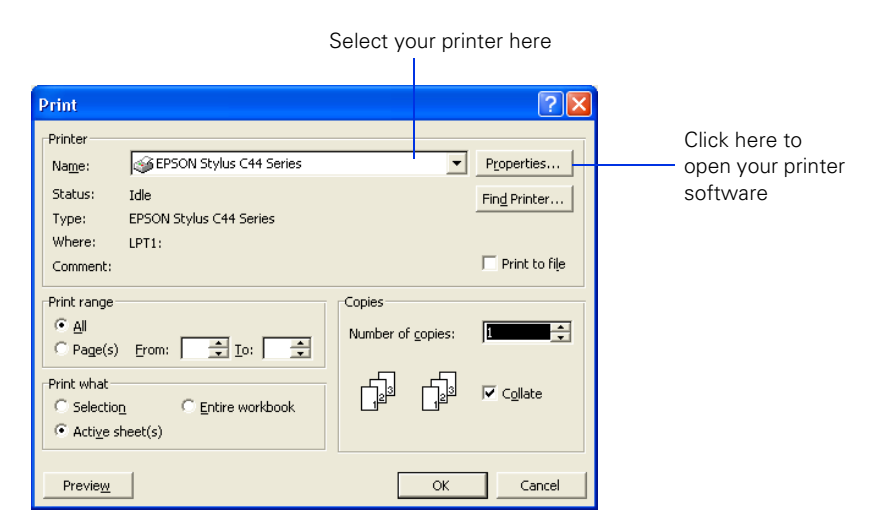

- 2. Make sure EPSON Stylus C44 Series is selected.
- 3. Click the Properties or Preferences button. (If you see a Setup, Printer, or Options button, click it. Then click Properties or Preferences on the next screen.)

You see your printer Properties (or Preferences) window.

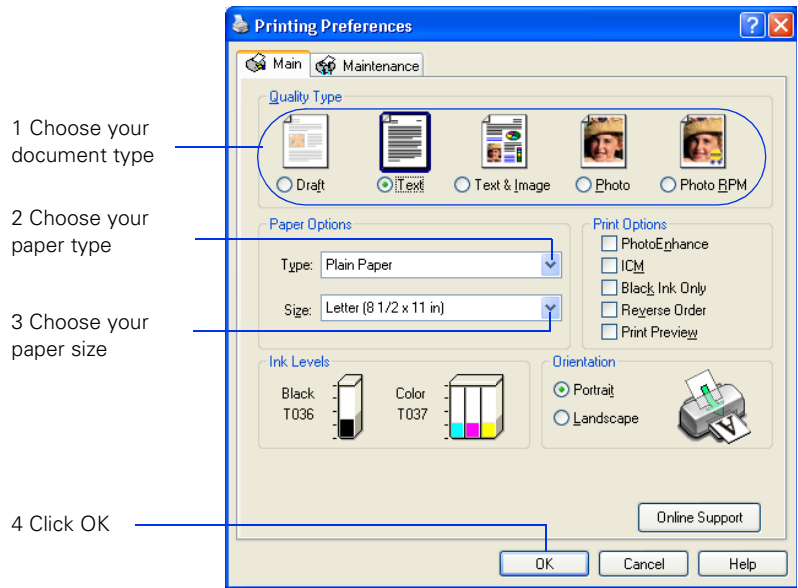

- 4. Select the type of document you're printing:
	- Draft: For rough drafts on plain paper. Saves ink.
	- Text: For text-only documents, like letters or reports. Delivers high-quality text printing.
	- Text & Image: For documents that have both text and images, like newsletters.
	- Photo: For photos and graphics, when you want good quality with faster printing.
	- Photo RPM: For photos or graphics, when you need highest quality printing. Because this setting increases resolution, it also increases print time.
- 5. Load the right paper for your document. See [Loading Paper](#page-7-0) for instructions.

6. If you loaded special paper, choose the correct paper type (click the arrow to scroll through the Type list). If you're not sure which setting to select, see [Selecting the](#page-24-0)  [Correct Paper Type.](#page-24-0)

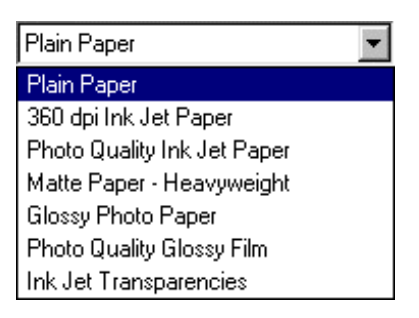

- 7. Select your paper size (click on the arrow to scroll through the Size list).
- 8. If necessary, select your page orientation: Portrait for documents that are longer than they are wide, or Landscape for documents that are wider than they are long.
- 9. You can also make these settings:
	- PhotoEnhance: Improves the appearance of low-resolution and improperly exposed photos. Not available when Black Ink Only is selected.
	- ICM (Image Color Matching): Matches colors on your printout as closely as possible to the colors you see using ICM-compatible monitors or scanners.
	- Black Ink Only: Prints using only black ink.
	- Reverse Order: Prints your document so that the pages are in the right order when you retrieve them from the paper tray.
	- Print Preview: Lets you see what your printout will look like before you print.

**Tip:** For more information about printer settings, click the Help button, or right-click any item on the screen and then click What's This?.

10. Click OK to return to the Print window. Then click OK (or Print) to start printing.

After a moment, this window appears and shows the progress of your print job. You can use the buttons to cancel, pause, or restart printing. You can also see how much ink you have left.

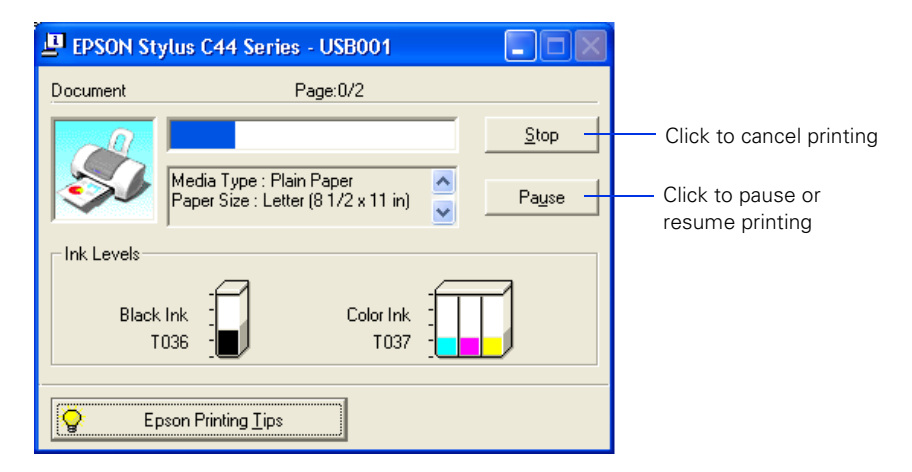

**Caution:** When you're finished using your printer, make sure you press the power button to turn it off. Never use a power strip or external switch to turn off the printer.

### <span id="page-14-0"></span>*Selecting the Settings You Use Most Often*

Your printer settings apply only to the program you're currently using. If you usually print one type of document in different programs—for example, color photos on letter-size paper—you can change the default printer settings for all your programs.

- 1. Right-click the  $\blacktriangleright$  printer icon on your taskbar (in the lower right corner of your screen).
- 2. Select Printer Settings. You see your printer settings window, as shown in [Printing from a Software Program.](#page-11-0)
- 3. Select the default settings you want to use for all your applications. Click OK when you're finished.

Remember that you can always change the settings in your program when you want to print different types of documents.

# <span id="page-15-1"></span><span id="page-15-0"></span>**Printing With Macintosh OS X**

[Printing With the Minimize Margins Feature](#page-18-0)

Here's how to print a basic document, such as a newsletter or school project, if your Macintosh is running OS X. Make sure you have paper in the printer, as described in [Loading Paper.](#page-7-0) After you create your document, follow these steps to print it.

**Note:** If you're using an application that's compatible only with Macintosh Classic mode, follow the steps in [Printing With Macintosh OS 8.6 to 9.x](#page-21-0) to print your document.

1. From the File menu, select Page Setup. You see a screen like this:

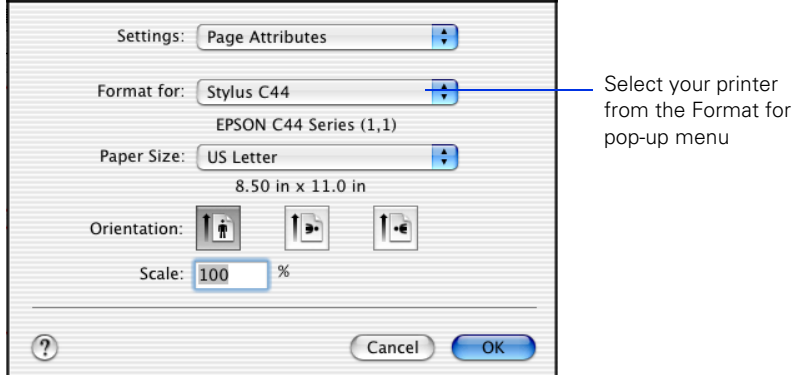

- 2. Select your printer from the Format for menu.
- 3. Select your paper size (click on the arrow to scroll through the Paper Size list).
- 4. If necessary, select your page orientation:  $\mathbf{f}$  for documents that are longer than they are wide, or  $\boxed{1}$  or  $\boxed{1}$  for documents that are wider than they are long.

5. Select Print from the File menu. You see a screen like this:

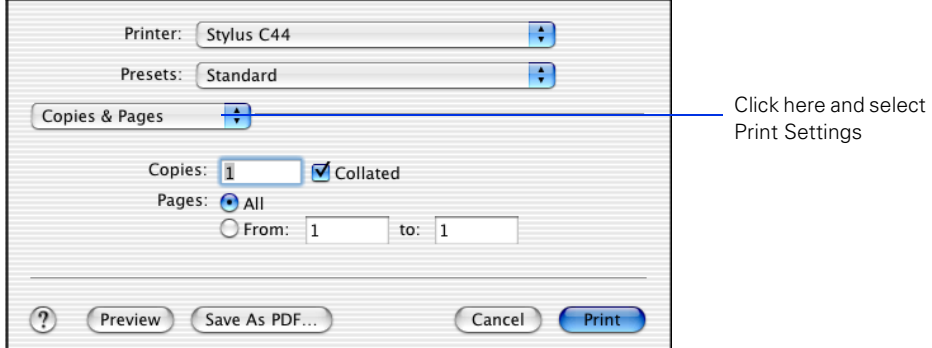

6. Select Print Settings from the pull-down menu. You see a group of settings like this:

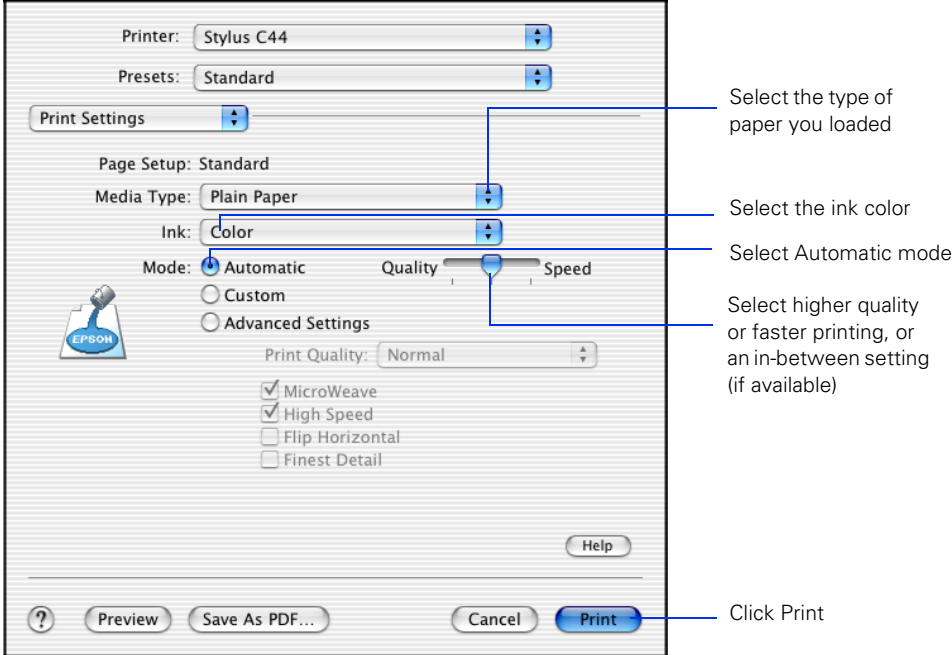

- 7. Select the following settings:
	- Load the right paper for your document in the printer. If you loaded special paper, choose the correct paper type in the Media Type list. If you're not sure which setting to choose, see [Selecting the Correct Paper Type](#page-24-0).
- Set the Ink option to Color to print a color document. To print a black text document, click Black.
- $\blacksquare$  Set the Mode option to Automatic. It's the easiest way to get good printing results for most projects.

■ Set the slider to Quality or Speed to select high-quality printing, faster printing, or an in-between setting (if available). The slider may not be available for some paper types.

- 8. To select a specific print quality setting, click Advanced Settings and choose a setting from the Print Quality menu:
	- Economy or Economy Plus: For printing drafts on plain paper. Saves ink. (Economy Plus is only available if you select Black as the ink color.)
	- Normal: For everyday printing needs.
	- Fine: When you want a higher resolution for printing text or text and graphics.
	- Photo: For printing photographs.
	- Photo RPM: When you want the highest resolution for your photographs and you don't mind the longer print time.
- 9. You can also choose other print settings by selecting these options in the pull-down menu:
	- Copies & Pages: To select the number of copies or a page range
	- Layout: To select page layout options.
	- Output Options: To save your print job as a PDF file.
	- Color Management: To select ColorSync<sup>®</sup> or adjust the color controls or gamma setting.
	- Summary: To view a list of all your selections.
	- Save Custom Setting: To save your selections for future use (not available with Mac OS X 10.2.x.).
- 10. When you're ready to print, click Print. The Print Center icon appears in the dock on the bottom of your desktop.

11. Click the Print Center icon. On OS X 10.2.x, double-click Stylus C44. You see a screen like this:

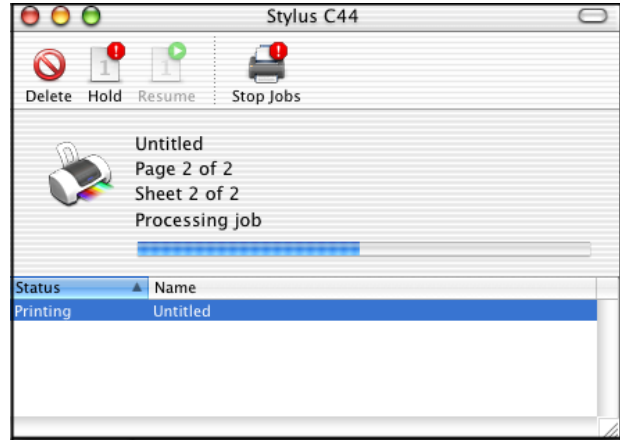

- 12. To monitor the progress of your print job, do one of the following:
	- Click the print job, then click Delete to delete it
	- Click the print job, then click Hold to pause printing
	- Click a print job marked "Hold" and click Resume to resume printing
	- If multiple print jobs are listed, click a print job, then click the Priority arrow to reorder the jobs (not available with Mac OS X 10.2.x).

**Caution:** When you're finished using your printer, make sure you press the power button to turn it off. Never use a power strip or external switch to turn off the printer.

### <span id="page-18-0"></span>*Printing With the Minimize Margins Feature*

Follow the steps in the sections below to used the Minimize Margins feature if you need to print within 0.12 inch (3 mm) of the bottom of the page.

#### *Adding the Minimize Margins Feature to Print Center*

1. Open Print Center. You see the Printer List.

If your printer is shown in the list, go to step 2.

If your printer isn't listed, make sure it is turned on and connected to the Macintosh. Then go to step 2.

2. Click the printer name.

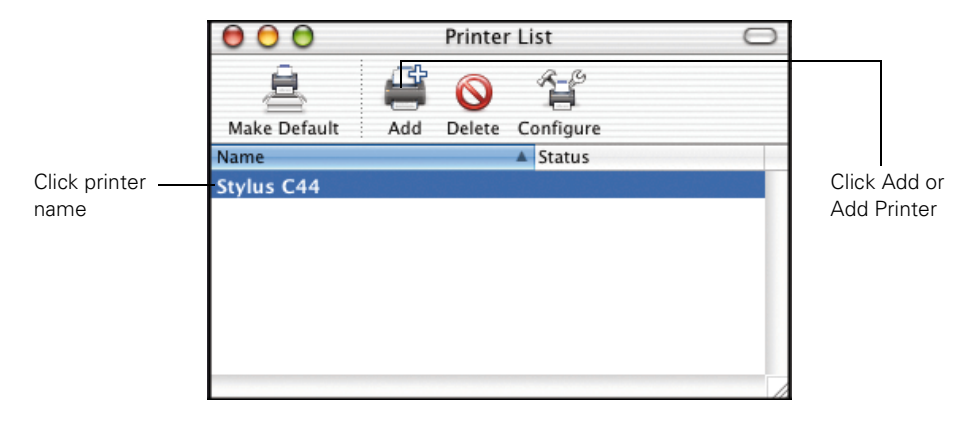

- 3. Click the Add or Add Printer button. You see another window listing your printer.
- 4. Click the printer name again. The Page Setup pull-down menu at the bottom of the screen becomes active.

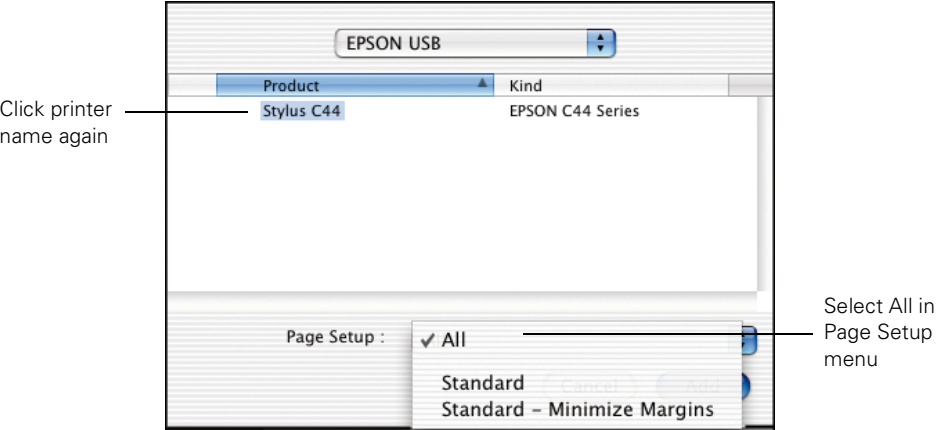

5. Open the Page Setup pull-down menu and select All.

6. Click the Add button. You see the Printer List again with the Minimize Margins feature available.

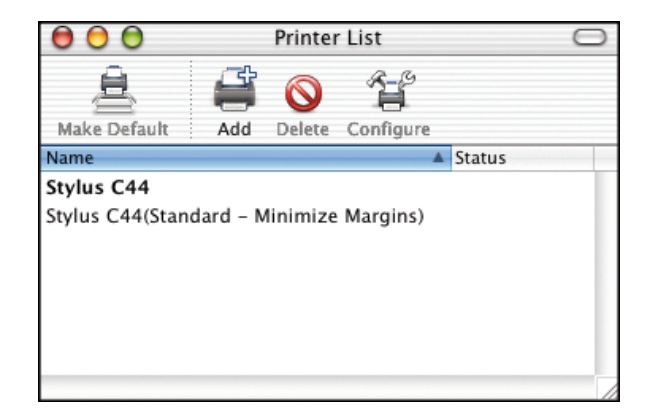

7. Close Print Center.

#### *Using the Minimize Margins Feature*

- 1. Open an application and create your print job.
- 2. When you're ready to print, select Page Setup from the File menu.
- 3. Open the Format for pull-down menu and select Stylus C44 (Standard Minimize Margins).

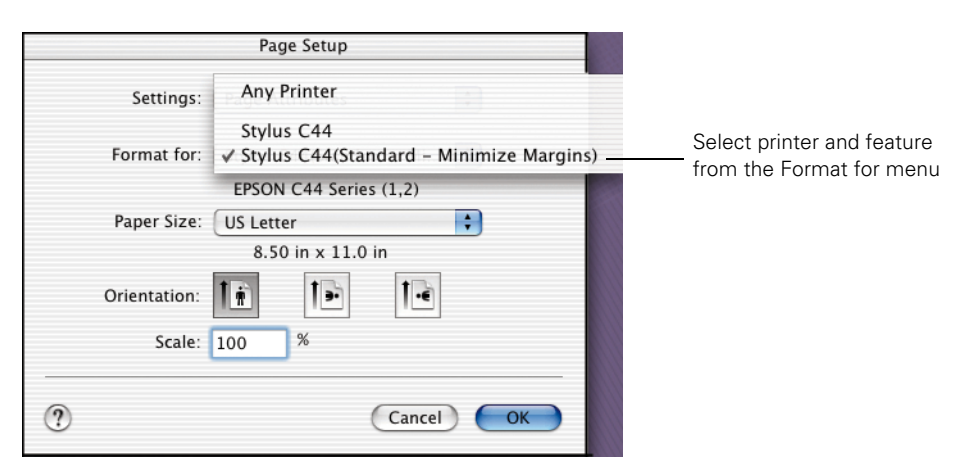

- 4. Select any other necessary page setup features, then click OK.
- 5. Select Print from the File menu.

6. Open the Printer pull-down menu and select Stylus C44 (Standard - Minimize Margins) again. Always check to make sure you selected the same setting you chose in the Page Setup window.

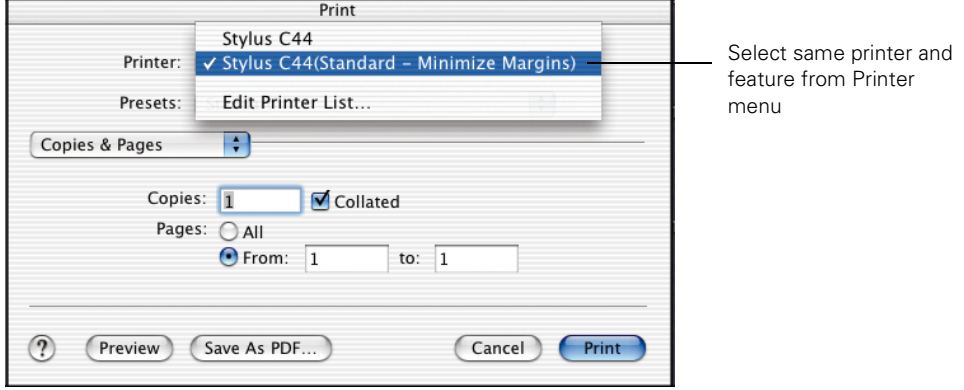

7. Select any other necessary print features, then click Print.

## <span id="page-21-1"></span><span id="page-21-0"></span>**Printing With Macintosh OS 8.6 to 9.x**

Here's what to do to print a basic document—such as a newsletter or school project if your Macintosh is running OS 8.6 to 9.x. Make sure you have paper in the printer, as described in [Loading Paper](#page-7-0). After you create your document, follow these steps to print it.

1. From the File menu, select Page Setup. You see the following:

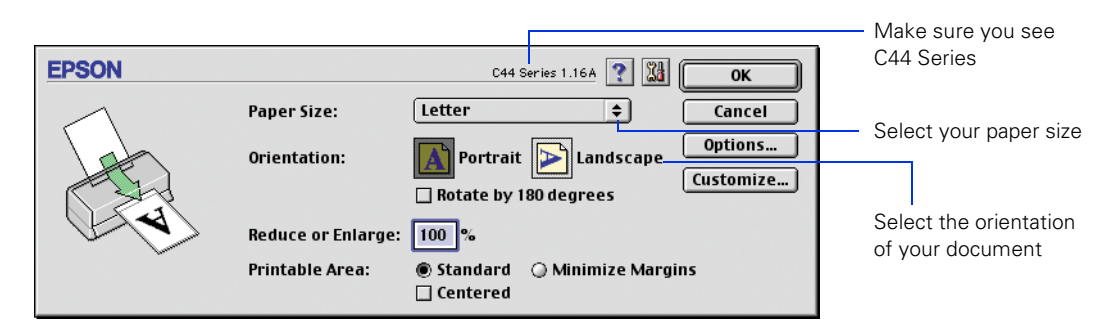

- 2. Make sure C44 Series is selected. If not, select your printer in the Chooser.
- 3. Select your paper size (click on the arrow to scroll through the Paper Size list).
- 4. If necessary, select your page orientation: Portrait for documents that are longer than they are wide, or Landscape for documents that are wider than they are long.
- 5. Then click OK.

**Note:** For more information about printer settings, click the **?** button.

6. From the File menu, select Print. You see a window like the following:

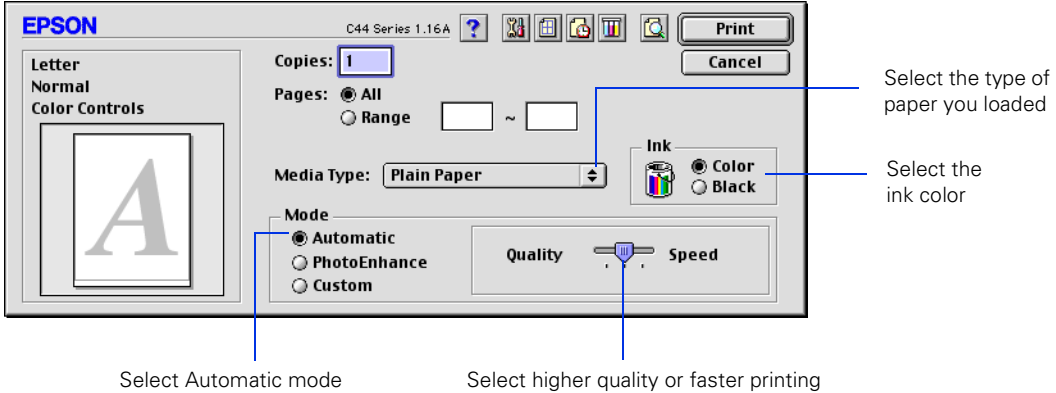

- 7. Make the following settings:
	- Choose the paper you're printing on (click the arrow to scroll through the Media Type list). If you're not sure which setting to select, see [Selecting the](#page-24-0)  [Correct Paper Type](#page-24-0).
	- Set the Ink option to **Color** to print a color document. To print a black text document, click Black.
	- $\blacksquare$  Set the Mode option to Automatic. It's the easiest way to get good printing results on all types of paper.
	- Set the slider in the Mode box to Quality or Speed to select high-quality printing, faster printing, or an in-between setting.
- 8. Click PhotoEnhance to improve the appearance of low-resolution and improperly exposed photos (works only when Color ink is selected).
- 9. Click Custom, and then select ColorSync to match the colors in your printout as closely as possible to those you see using ColorSync-compatible devices and applications.
- 10. To select a specific print quality setting, click Custom, then click the Advanced button that appears. You see the advanced screen. Choose a setting from the Print Quality menu:
	- Economy or Economy Plus: For printing drafts on plain paper. Saves ink. (Economy Plus is available only if you select Black ink.)
	- Normal: For everyday printing needs.
	- Fine: When you want a higher resolution for printing text or text and graphics.
	- Photo: For printing photographs.
	- Photo RPM: When you want the highest resolution for your photographs and you don't mind the longer print time.
- 11. You can also do the following:
	- Click  $\blacksquare$  to reduce or enlarge your image, print multiple layouts, or add a watermark.
	- Click **to** turn on background printing.
	- Click **Q** to change the Print button to Preview. You can then click it to preview your printout.
	- Click  $\mathbb$  to check your ink levels.

12. Click Print to start printing. If you turned on background printing, you can select EPSON MonitorIV from the Application menu in the upper right of your screen. You see this dialog box:

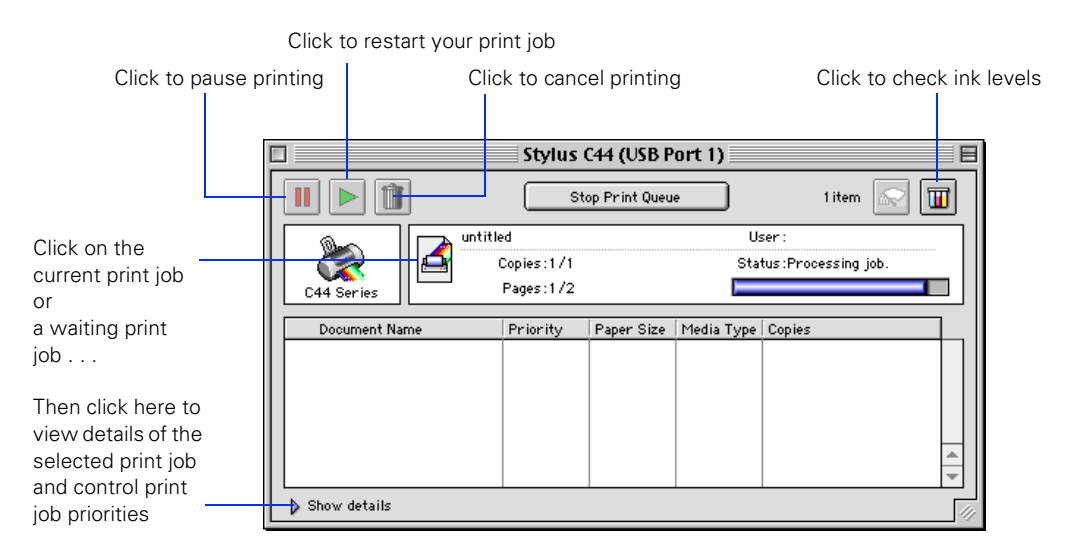

**Tip:** If you're not using background printing and you need to cancel printing, hold down the key and press the **.** (period) key.

**Caution:** When you're finished using your printer, make sure you press the power button to turn it off. Never use a power strip or external switch to turn off the printer.

## <span id="page-24-1"></span><span id="page-24-0"></span>**Selecting the Correct Paper Type**

Your printer automatically adjusts itself for the type of paper you select in your print settings. That's why the paper Type or Media Type setting is so important. It tells your printer what kind of paper you're using and adjusts the ink coverage accordingly.

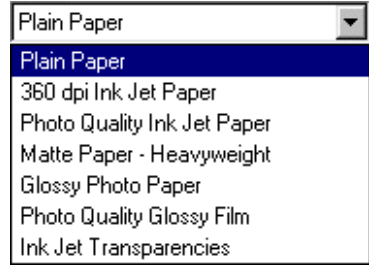

The table below lists the settings you should choose for your paper:

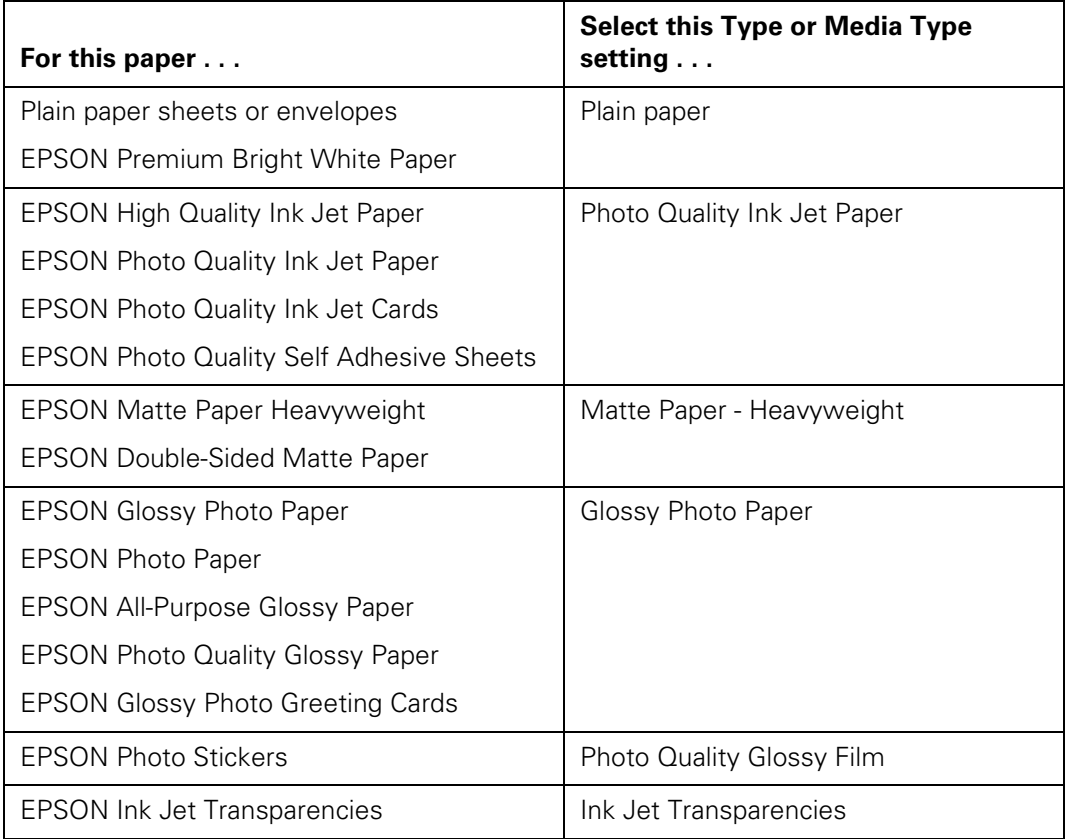

# <span id="page-26-2"></span><span id="page-26-0"></span>**Cleaning the Print Head**

- [Running the Head Cleaning Utility](#page-26-1)
- [Examining the Nozzle Check Pattern](#page-27-0)

If your printouts are unexpectedly light, or dots or lines are missing from the image, you may need to clean the print head. This unclogs the nozzles so they can deliver ink properly.

Print head cleaning uses ink, so clean it only if quality declines.

This section explains how to clean the print head using the Head Cleaning utility. This is the recommended method when the printer is connected directly to your computer (not over a network).

You can also clean the print head by holding down the  $\Delta \oplus \Pi$  maintenance button on the printer for three seconds (when the red  $\Diamond \oplus$  error light is off).

**Caution:** When you don't turn on your printer for a long time, the print quality can decline. It's a good idea to turn on your printer at least once a month to maintain good print quality.

## <span id="page-26-1"></span>*Running the Head Cleaning Utility*

- 1. Make sure the printer is turned on but not printing, and the red  $\Diamond \Phi$  error light is off. (If the red light is flashing or on, you may need to replace the ink cartridge; see [Replacing an Ink Cartridge](#page-28-0) for details.)
- 2. Do one of the following:
	- **Windows**: Right-click the **Printer icon on your taskbar** (in the lower right corner of your screen). Select Head Cleaning.
	- **Macintosh OS X**: Double-click the Applications folder on your hard drive. Double-click EPSON Printer Utility, select the C44 Series printer, and click OK. Then click Head Cleaning.
	- **Macintosh OS 8.6 to 9.x**: Open the File menu and choose Page Setup or Print. Click the  $\frac{1}{2}$  utility button, then click the  $\blacktriangle$  Head Cleaning button.
- 3. Follow the instructions on the screen to clean the print head. Cleaning takes about 30 seconds, during which the printer makes some noise and the green power light flashes.

**Caution:** Never turn off the printer while the  $\psi$  power light is flashing, unless the printer hasn't moved or made noise for more than 5 minutes.

4. When the  $\circled{1}$  power light stops flashing, run a nozzle check to confirm the print head nozzles are clean.

Make sure plain paper is loaded in the printer and click Print Nozzle Check Pattern. Then click Print. The nozzle check pattern prints (see the next section for details).

5. If the nozzle check pattern has no gaps or lines, click Finish.

If the pattern has white lines, click Clean to clean the print head again.

If you don't see any improvement after cleaning three or four times, check the solutions in [Problems and Solutions.](#page-38-2) You can also turn the printer off and wait overnight—this allows any dried ink to soften—and then try cleaning the print head again.

### <span id="page-27-0"></span>*Examining the Nozzle Check Pattern*

Examine the nozzle check pattern you print. Each colored square should be solid, with no gaps or lines, as shown:

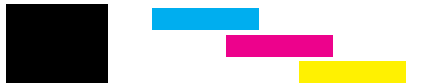

If your printout looks okay, you're done.

If you see any white lines or gaps (as shown), clean the print head again; see Running [the Head Cleaning Utility](#page-26-1) for instructions.

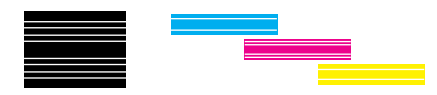

## <span id="page-27-1"></span>**Purchasing Ink Cartridges**

Use these EPSON ink cartridges within six months of installing them and before the expiration date on the package:

Black ink cartridge: T036

■ Color ink cartridge: T037

**Caution:** To ensure good results, use genuine EPSON ink cartridges and do not refill them. Other products may cause damage to your printer not covered by EPSON's warranty.

When you need new ink cartridges, contact your dealer or call EPSON at (800) 873-7766 or visit the EPSON Store at www.epsonstore.com (U.S. sales only). In Canada, please call (800) 463-7766 for dealer referral.

## <span id="page-28-3"></span><span id="page-28-0"></span>**Replacing an Ink Cartridge**

- [Checking the Ink Supply](#page-28-1)
- [Ink Cartridge Precautions](#page-29-0)
- [Removing and Installing Ink Cartridges](#page-30-0)

### <span id="page-28-2"></span><span id="page-28-1"></span>*Checking the Ink Supply*

When the red  $\Delta \cdot \mathbf{f}$  error light flashes, an ink cartridge is low on ink. This is a good time to make sure you have a new cartridge. When the red  $\Diamond \Phi$  error light stays on, you may need to replace one of the cartridges.

**Note:** The red  $\Delta$ -*e* error light also comes on if your paper runs out or is jammed, so make sure you check your paper before replacing a cartridge.

When a cartridge is more than six months old, you may need to replace it if printouts don't look their best. If the quality doesn't improve after cleaning and aligning the print head, you can replace the cartridge even if the  $\Diamond \Phi$  error light is off.

To check your ink supply, do one of the following:

■ **Windows:** Double-click the **†** printer icon on your taskbar (in the lower right corner of your screen). You'll see a window like the one below showing the ink remaining in each cartridge.

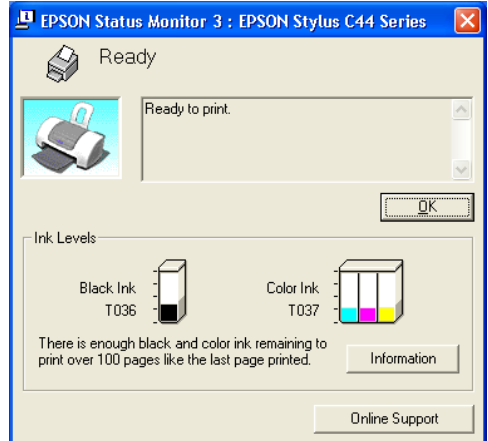

- **Macintosh OS X:** Double-click the Applications folder on your hard drive. Double-click EPSON Printer Utility, select the C44 Series printer, and click OK. Then click EPSON StatusMonitor. You see a window showing the ink remaining in each cartridge.
- **Macintosh OS 8.6 to 9.x**: Open the File menu and choose **Print**. Click the  $\blacksquare$  ink icon. You see a window showing the ink remaining in each cartridge.

### <span id="page-29-0"></span>*Ink Cartridge Precautions*

**Warning:** Keep ink cartridges out of the reach of children and do not drink the ink.

If ink gets on your hands, wash them thoroughly with soap and water. If ink gets in your eyes, flush them thoroughly with water.

**Caution:** To avoid damaging the printer, never move the print head (ink cartridge holders) by hand.

You cannot print if either ink cartridge is empty. Leave the empty cartridge installed in the printer until you have obtained a replacement. Otherwise the ink remaining in the print head nozzles may dry out.

### <span id="page-30-1"></span><span id="page-30-0"></span>*Removing and Installing Ink Cartridges*

Be sure you have a new ink cartridge before you begin. Once you start the ink cartridge replacement procedure, you must complete all the steps in one session.

- 1. Make sure the printer is turned on and not printing (the green  $\circled{1}$  power light should be on, but not flashing). Then open the printer cover.
- 2. Press the  $\Diamond$ - $\Box$  maintenance button for 6 seconds. The print head moves to the cartridge replacement position.

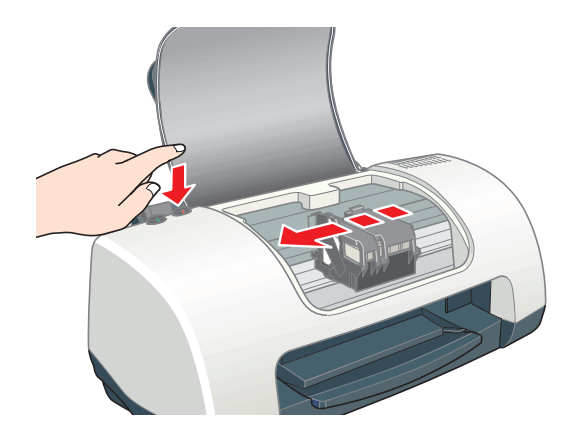

**Note:** If both cartridges need replacing, the print head moves to the black cartridge position first.

The black cartridge is on the left, and the color cartridge is on the right.

**Caution:** Don't touch the ink cartridge sensor above the print head, as shown below:

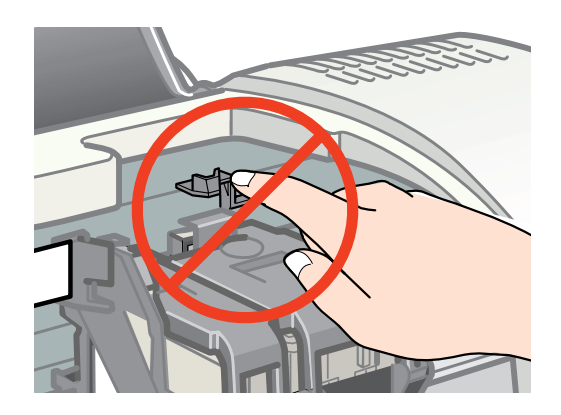

<span id="page-31-0"></span>3. Pull up the ink cartridge clamp and remove the cartridge. Dispose of it carefully.

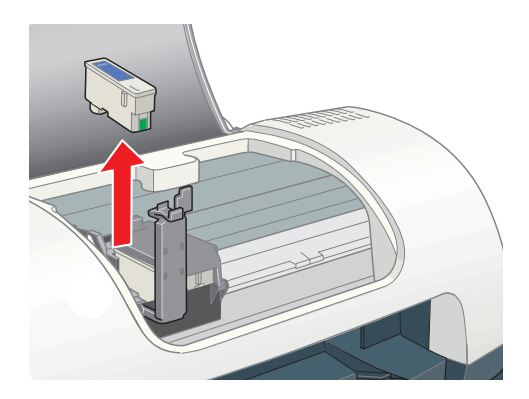

4. Unpack the new cartridge and remove the yellow tab.

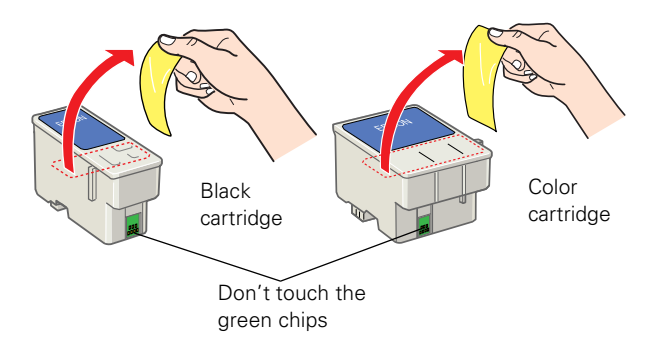

**Caution:** You must remove the yellow tape from the top of the cartridge or you will permanently damage it.

Be careful not to touch the green chip on the front of the cartridge; you might damage the cartridge.

5. Insert the new cartridge and press down firmly on the clamp. Make sure the clamp is closed completely.

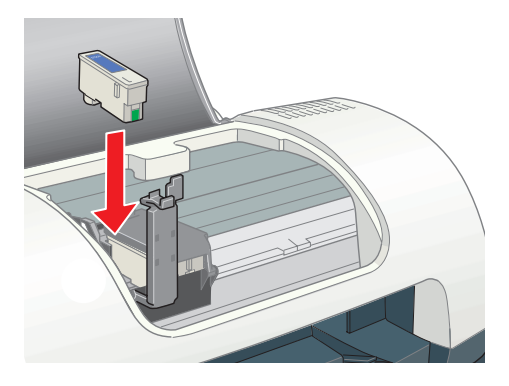

<span id="page-32-1"></span>6. Press the  $\Diamond$ - $\Box$  maintenance button.

If the other cartridge needs to be replaced, the print head moves into loading position. Repeat [step 3](#page-31-0) through [step 6](#page-32-1).

**Caution:** Don't move the print head by hand; you could damage the printer. Always use the  $\Delta$ - $\theta$  maintenance button.

- 7. Wait until ink charging is finished. (The green  $\circlearrowright$  power light stops flashing and the red  $\Diamond \Phi$  error light goes out.) Ink charging takes about 30 seconds.
- 8. Close the printer cover.

Now you're ready to print again.

If the red  $\Diamond$ - $\Box$  error light remains on and the printer continues to make noise for more than five minutes, open the printer cover and press the  $\circlearrowright$  power button to turn the printer off. Then make sure that the ink cartridge clamps are completely closed. Close the printer cover and press the  $\Delta \oplus \Gamma$  maintenance button to finish ink charging. If that doesn't work, contact EPSON as described in [Where To Get Help](#page-47-1).

## <span id="page-32-2"></span><span id="page-32-0"></span>**Aligning the Print Head**

If your printouts contain misaligned vertical lines, you may need to align the print head. Your printer must be connected directly to your computer (not over a network) to use the Print Head Alignment utility.

**Caution:** Load plain paper that's at least 8.27 inches (210 mm) wide to prevent ink from spraying inside the printer and smudging your printouts.

- 1. Make sure the printer is turned on, but not printing, and letter-size plain paper is loaded.
- 2. Do one of the following:
	- **Windows:** Right-click the **Des** printer icon on your taskbar (in the lower right corner of your screen) and select Print Head Alignment.
	- Macintosh OS X: Double-click the Applications folder on your hard drive. Double-click EPSON Printer Utility, select the C44 Series printer, and click OK. Then click Print Head Alignment.
	- **Macintosh OS 8.6 to 9.x:** Open the File menu and choose Page Setup or Print. Click the  $\mathbb{R}$  utility button, then click the  $_{A \cdot A}$  Print Head Alignment button.
- 3. Follow the instructions on the screen to print a test page. You see this window:

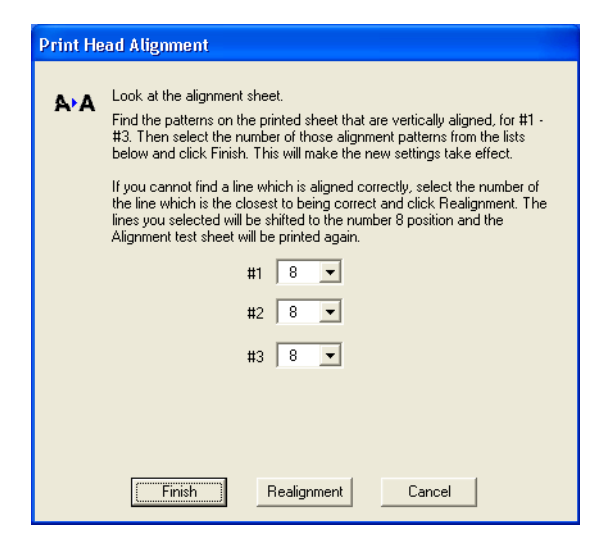

<span id="page-33-0"></span>4. On the printed page, select the pattern that shows the two vertical lines most precisely printed on top of each other. You may need to use a magnifying glass.

Select one pattern each for rows 1, 2, and 3. Then enter the number of the best pattern for each row in the corresponding boxes on the screen.

<span id="page-33-1"></span>5. Click Realignment to print another test page. Make sure the pattern numbered 8 in each row is the best aligned. If not, repeat [step 4](#page-33-0) and [step 5.](#page-33-1)

6. When you're finished, click Finish.

## <span id="page-34-1"></span><span id="page-34-0"></span>**Cleaning the Printer**

To keep your printer working at its best, you should clean it several times a year.

- 1. Turn off the printer and disconnect the USB cable and power cord.
- 2. Remove all paper, then use a soft brush to clean any dust or dirt from the sheet feeder.
- 3. Clean the exterior of the printer with a soft, damp cloth.

**Caution:** Don't clean or remove the grease from the guide rails shown below.

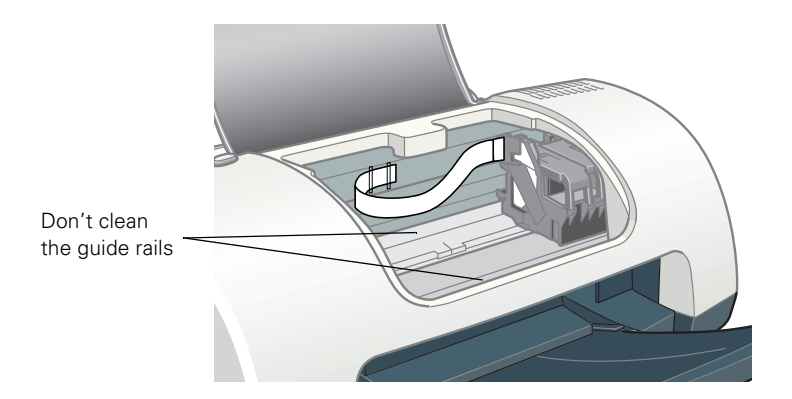

**Caution:** Don't touch any gears inside the printer.

Never use a hard or abrasive brush, or alcohol or thinner for cleaning; they can damage the printer components and case.

Don't get water on the printer components and don't spray lubricants or oils inside the printer.

Don't use any cleaning sheets included with special paper; they may jam inside the printer.

# <span id="page-35-0"></span>**Transporting the Printer**

If you move your printer some distance, you need to prepare it for transportation in its original box or one of a similar size.

**Caution:** To avoid damage, always leave the ink cartridges installed when transporting the printer.

Be sure to remove the tape used in [step 4](#page-35-1) after installing the printer in its new location.

- 1. Turn on the printer, wait until the print head (ink cartridge holders) locks in the far right position, then turn off the printer.
- 2. Unplug the power cord from the electrical outlet. Then disconnect both the printer cable and the power cord from the printer.
- 3. Remove any paper from the printer and remove the paper support.
- <span id="page-35-1"></span>4. Open the printer cover. Secure the print head to the printer with tape as shown, then close the printer cover.

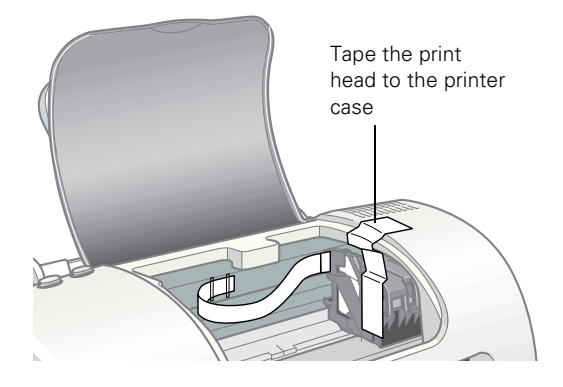

- 5. Push in the output tray.
- 6. Repack the printer and its attachments in the original box using the protective materials that came with them.

Keep the printer level as you transport it.

After transporting the printer, remove the tape securing the print head and test your printer. If you notice a decline in print quality, clean the print head (see Cleaning the [Print Head](#page-26-0)); if output is misaligned, align the print head (see [Aligning the Print](#page-32-0)  [Head\)](#page-32-0).

## <span id="page-36-0"></span>**Printer Parts**

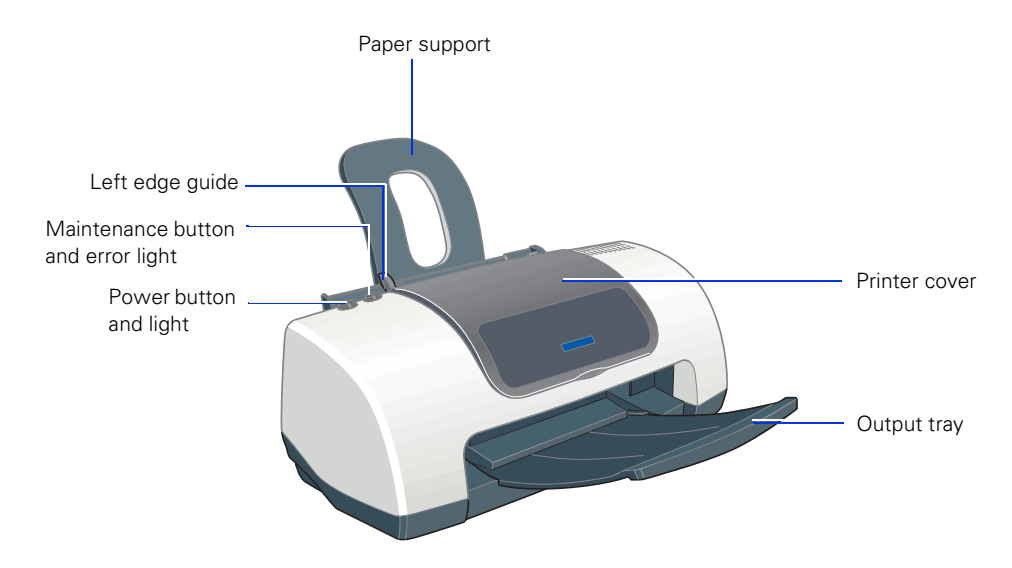

## <span id="page-36-1"></span>**Diagnosing Printer Problems**

- [Checking the Printer's Lights](#page-36-2)
- [Running a Printer Check](#page-37-0)

### <span id="page-36-2"></span>*Checking the Printer's Lights*

If the printer's lights come on or flash, check the explanations listed below.

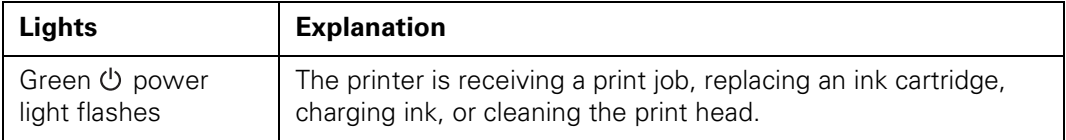

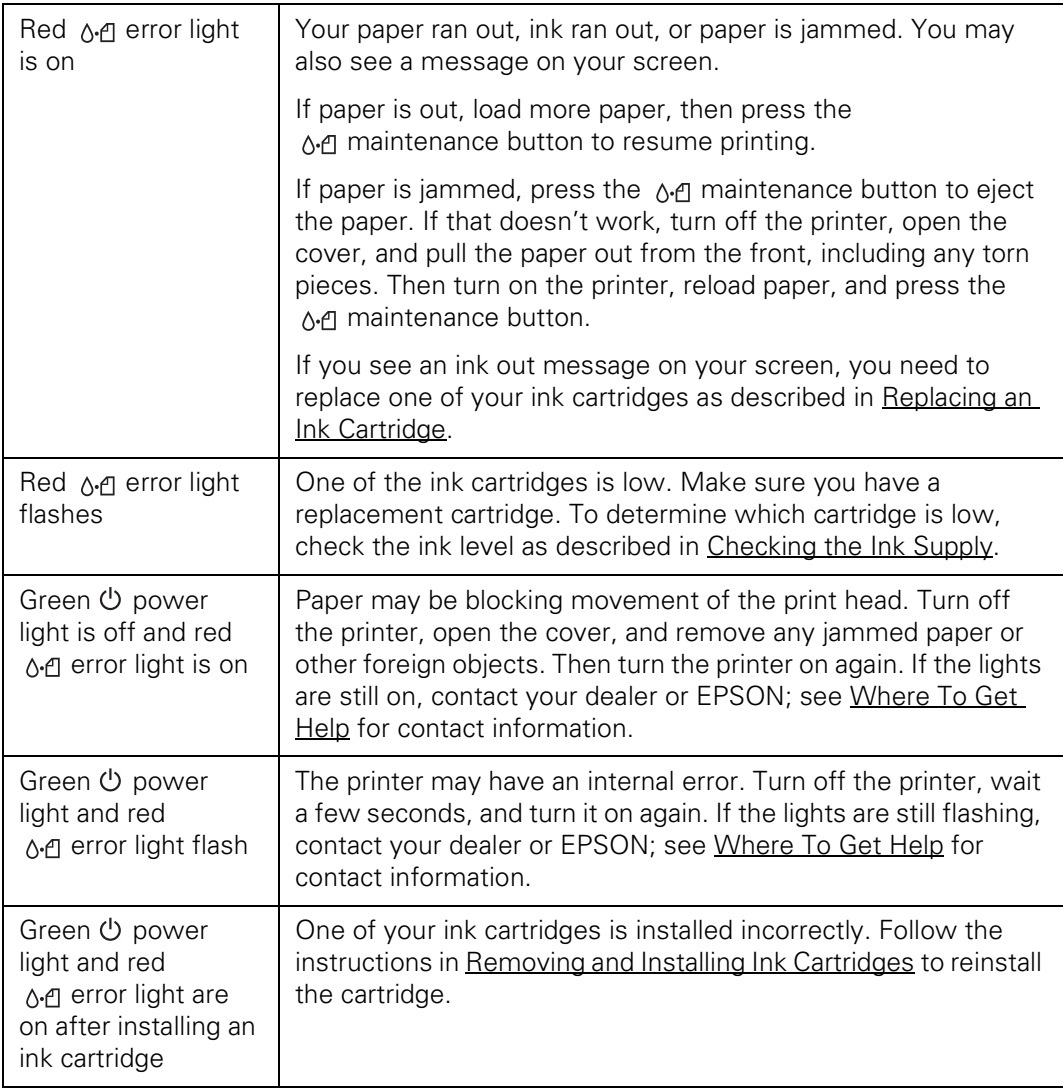

### <span id="page-37-0"></span>*Running a Printer Check*

You can run a printer check to determine whether a problem comes from the printer itself or some other source. The printer check also shows how much black and color ink you have left.

1. Make sure both the printer and computer are turned off. Then disconnect the USB cable from the printer.

- 2. Make sure letter-size or larger plain paper is loaded in the printer.
- 3. Hold down the  $\Diamond \in \mathbb{R}$  maintenance button, then press and release the  $\Diamond$  power button. Continue holding down the  $\Diamond \Phi$  maintenance button until the green  $\bigcirc$  power light starts to flash, then release it.

The printer prints one page showing its ROM version number, the ink counter code, and a nozzle check pattern. (If the pattern has lines, you need to clean the print head; see [Cleaning the Print Head.](#page-26-2))

- 4. Turn off the printer after it prints the check page. Then reconnect the cable and turn on your printer and computer.
	- If the check page prints, the problem probably lies in your software settings, the USB cable, or your computer. It's also possible that your software may not be installed correctly. See [Reinstalling Printer Software](#page-45-0) for instructions on reinstalling the printer software.
	- If the check page doesn't print, you may have a problem with your printer. Try the suggestions in [Problems and Solutions](#page-38-0). If nothing works, contact your dealer or EPSON as described in [Where To Get Help](#page-47-0).

## <span id="page-38-2"></span><span id="page-38-0"></span>**Problems and Solutions**

- [Setup and Software Installation Problems](#page-38-1)
- [Printer Problems](#page-40-0)
- [Print Quality Problems](#page-41-0)
- [Paper Feeding Problems](#page-43-0)
- [Miscellaneous Printout Problems](#page-44-0)

### <span id="page-38-1"></span>*Setup and Software Installation Problems*

**Tip:** It's a good idea to check EPSON's support web site periodically for free updates to your printer driver. Visit http://support.epson.com. Download instructions are posted for your convenience.

#### **The printer makes noise after ink cartridge installation.**

■ The first time you install ink cartridges, the printer must charge its print head for about 90 seconds. Wait until charging finishes (the green  $\circlearrowright$  power light stops flashing) before you turn off the printer, or it may charge improperly and use excess ink the next time you turn it on.

If the printer stops moving or making noise, but the green  $\circled{O}$  power light is still flashing after 5 minutes, turn off the printer. If the light is still flashing when you turn it back on, contact EPSON as described in [Where To Get Help](#page-47-0).

■ Turn off the printer, then make sure the ink cartridge clamps are locked down completely and no packing material remains in the printer. Wait a moment, then turn the printer back on to clear the error.

#### **You're having problems installing the printer software.**

- Make sure your printer is turned on and the USB cable is securely connected at both ends. Then carefully follow the installation instructions on the *Start Here* sheet or the *Installing Software for Windows 98, Windows Me, and Windows 2000* booklet. Also make sure your system meets the requirements listed in [System](#page-48-3)  [Requirements.](#page-48-3)
- Close your other programs, including any screen savers and virus protection software, and install again.
- If you're running Macintosh OS 8.6 to 9.x and your printer icon (C44 Series) doesn't appear in the Macintosh Chooser, you may have too many items in the Chooser. Delete any unused items and check the Chooser again.
- For Windows 2000, if you see an error message or your software doesn't install correctly, you may not have software installation privileges. Contact your System Administrator.
- In Windows 2000 or XP, don't select Block under Control Panel > System > Hardware > Driver Signing; select Ignore or Warn instead.
- Make sure your Windows system was not upgraded from Windows 95. The USB Printer Device Driver may not install correctly.
- Make sure the USB Controller is working properly in Device Manager. See your Windows help system for details. If it's not working, contact your computer manufacturer.

### <span id="page-40-0"></span>*Printer Problems*

#### Only the green  $\circlearrowright$  power light is on, but nothing prints.

- Make sure the USB cable is connected securely and that the cable meets the requirements listed in [System Requirements](#page-48-3).
- Run a printer check as described in [Running a Printer Check.](#page-37-0) If the check page prints, make sure your software is installed correctly.

#### **The printer sounds as though it is printing, but nothing prints.**

- Make sure the print head nozzles are not clogged. To clean the print head, see [Cleaning the Print Head](#page-26-2).
- $\blacksquare$  The printer won't operate properly if it's tilted or at an angle. Place it on a flat, stable surface that extends beyond the printer base in all directions.

#### **Your printer makes noise when you turn it on or after it has been sitting for awhile.**

Your printer is performing routine maintenance.

#### **Printing is too slow.**

Make sure your system meets the requirements listed in [System Requirements.](#page-48-3) If you're printing a high-resolution image, you need more than the minimum requirements listed. You may also need to:

- Clear space on your hard drive or run a defragmentation utility.
- Close programs that you're not using.
- Increase your system's memory.

For the fastest printing, try these tips:

- Choose black ink in your printer software if your document doesn't include color.
- For Windows, choose Draft for Quality Type.
- For Macintosh, set the Quality/Speed slider to Speed.
- If your printer is connected to a hub, disconnect unused USB devices.

### <span id="page-41-0"></span>*Print Quality Problems*

**You see banding (light lines).**

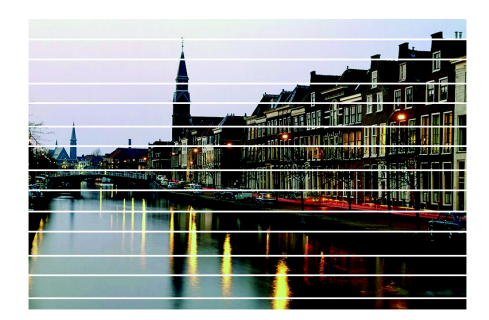

- The print head nozzles may need cleaning; see [Cleaning the Print Head](#page-26-2) for instructions.
- Make sure the paper Type or Media Type setting matches the paper you loaded; see [Selecting the Correct Paper Type](#page-24-1) for guidelines.
- Make sure the printable side of the paper is face up. It's usually whiter or shinier.
- The ink cartridges may need replacing; see [Replacing an Ink Cartridge](#page-28-3) for instructions.
- If you have a Macintosh, try using Automatic mode. See Printing With [Macintosh OS X](#page-15-1) or [Printing With Macintosh OS 8.6 to 9.x](#page-21-1) for instructions.
- Run the Print Head Alignment utility; see [Aligning the Print Head](#page-32-2) for instructions.

**Your printout is blurry or smeared.**

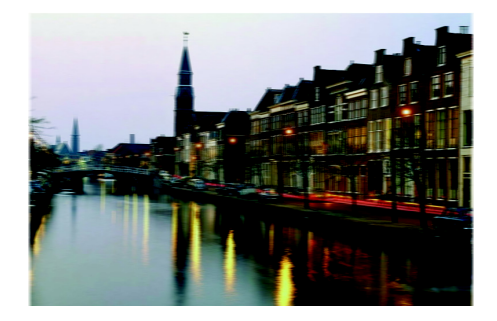

- Make sure your paper isn't damp or curled, or loaded face down (the printable side should be face up).
- Use a support sheet with special paper, or try loading your paper one sheet at a time.
- Use EPSON papers to ensure proper saturation and absorption of genuine EPSON inks.
- Remove each sheet from the output tray as it is printed, especially if you're printing on transparencies.
- Avoid handling printouts on glossy paper or transparencies for a few hours to allow the ink to set.
- If ink smears on the back of a printout, clean the inside of the printer as described in [Cleaning the Printer.](#page-34-1)

#### **Your printout is faint or has gaps.**

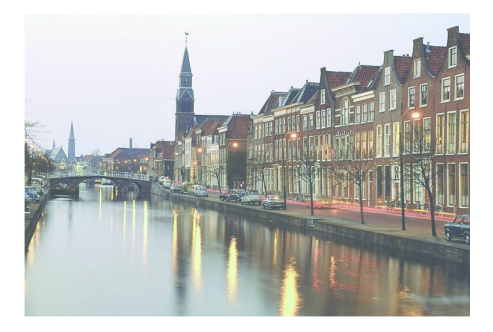

- The print head nozzles may need cleaning; see [Cleaning the Print Head](#page-26-2) for instructions.
- The ink cartridges may be old or low on ink. See [Replacing an Ink Cartridge](#page-28-3) for details.
- Make sure the paper Type or Media Type setting matches the paper you loaded. See [Selecting the Correct Paper Type](#page-24-1) for guidelines.
- Make sure your paper isn't damaged, old, dirty, or loaded face down. If it is, reload a new stack of paper with the printable side up; it is usually whiter or shinier than the other side.

#### **You see wrong or missing colors.**

- Make sure your printer software is not set to use black ink only.
- The print head nozzles may need cleaning; see [Cleaning the Print Head](#page-26-2) for instructions.
- The ink cartridges may be old or low on ink. See [Replacing an Ink Cartridge](#page-28-3) for details.
- Try turning off PhotoEnhance.
- For Macintosh, try using Automatic mode.
- For Macintosh, try changing the Gamma setting; see Printing With Macintosh [OS X](#page-15-1) or [Printing With Macintosh OS 8.6 to 9.x.](#page-21-1)
- Your printed colors can never exactly match your on-screen colors. However, you can use a color management system to get as close as possible. Try using the ICM (Windows) or ColorSync (Macintosh) setting.

#### **Your printout is grainy.**

- Try using a higher quality paper.
- Select Photo RPM for Quality Type (Windows) or Print Quality (Macintosh). Remember that this setting increases print time.
- Run the Print Head Alignment utility; see [Aligning the Print Head](#page-32-2) for instructions.
- You may need to increase the image resolution or print it in a smaller size; see your software documentation.

### <span id="page-43-0"></span>*Paper Feeding Problems*

#### **Paper doesn't eject fully or is wrinkled.**

- If the paper doesn't eject fully, you may have set the wrong paper size. Press the **∆**- $\Box$  maintenance button to eject the paper, and then select the correct paper size.
- If it's wrinkled when it ejects, the paper may be damp or too thin. See [Paper](#page-49-3) for paper specifications.

#### **Paper doesn't feed correctly or jams in the printer.**

- If paper doesn't feed, remove it from the sheet feeder. Reload it against the right edge, behind the tabs, then slide the left edge guide against the paper.
- If multiple pages feed at once, remove the paper from the sheet feeder, fan the edges to separate the sheets, then reload it.
- $\blacksquare$  If paper jams, press the  $\lozenge \square$  maintenance button for several seconds to clear the jam. If that doesn't work, open the cover and pull the paper out from the front, including small pieces that may have torn off. Reload the paper and press the **∆**-*A* maintenance button.

If your paper loads incorrectly or jams frequently:

- Use new, smooth, high-quality paper, loaded printable side up.
- Fan the edges of the stack of paper to separate the sheets.
- Don't load paper above the arrow mark inside the left edge guide.
- Place the paper against the right edge behind the tab. Slide the left edge guide against it, but not too tightly.

### <span id="page-44-0"></span>*Miscellaneous Printout Problems*

#### **The image is inverted, as if viewed in a mirror.**

- Turn off the mirror setting in your application program.
- For Macintosh, turn off Flip Horizontal in the Advanced window of your printer driver (Macintosh OS 8.6 to 9.x) or Print Settings window (Macintosh OS X).

#### **The printer prints blank pages.**

- Make sure your printer is selected in Windows. For Macintosh OS X, open the Print Center and make sure your printer is selected in the Printer List. For Macintosh OS 9.x or earlier, make sure your printer is selected in the Chooser.
- The print head nozzles may need cleaning; see [Cleaning the Print Head](#page-26-2) for instructions.

#### **The margins are incorrect.**

- Make sure the paper settings are correct for your paper size. For instructions, see [Printing in Windows,](#page-10-1) [Printing With Macintosh OS X](#page-15-1), or [Printing With](#page-21-1)  [Macintosh OS 8.6 to 9.x.](#page-21-1)
- Use the Print Preview option in your printer software to check your margins before you print.
- Make sure your paper is positioned next to the right side of the feeder.

#### **You see incorrect characters.**

- Make sure the USB cable is securely connected and meets the requirements in [System Requirements.](#page-48-3) Then try printing again.
- Make sure your printer is selected in your software, or is set as the active printer in the Macintosh Chooser (OS 8.6 to 9.x) or Print Center (OS X).
- If you're using a switch box or USB hub with your printer, connect the printer directly to your computer.

## <span id="page-45-0"></span>**Reinstalling Printer Software**

- [Windows](#page-45-1)
- [Macintosh OS X](#page-46-0)
- [Macintosh OS 8.6 to 9.x](#page-46-1)

### <span id="page-45-1"></span>*Windows*

You can reinstall your printer software over your currently installed printer software. Make sure the printer is connected to your computer, then follow these steps:

1. Turn the printer on. Then insert the EPSON CD-ROM in your drive. If you see the Options Menu, go to [step 3.](#page-46-2)

If you don't see the Options Menu, continue with [step 2](#page-45-2).

<span id="page-45-2"></span>2. Windows XP: Click Start, then click My Computer. Double-click <sup>29</sup> EPSON. You see the Options Menu.

**Other Windows systems:** Double-click My Computer on your desktop, then double-click EPSON. You see the Options Menu.

- <span id="page-46-2"></span>3. Click Reinstall Printer Driver. Then follow the instructions on the screen to reinstall your driver.
- 4. Click Exit to close the Options Menu.

### <span id="page-46-0"></span>*Macintosh OS X*

You can reinstall your printer software over your currently installed printer software. Follow these steps:

- 1. Insert the EPSON CD-ROM in your drive.
- 2. Double-click the  $\bigcirc$  EPSON CD-ROM icon, and then double-click the **EPSON OSX Installer icon.**
- 3. At the Main Menu, select Install Printer Driver. ( You may be asked to enter an administrator password.)
- 4. Follow the on-screen instructions to upgrade the printer software and restart your Macintosh.

#### <span id="page-46-1"></span>*Macintosh OS 8.6 to 9.x*

Follow these steps to uninstall your printer software first:

- 1. Insert your printer software CD-ROM.
- 2. Double-click the EPSON CD-ROM icon (if necessary) and double-click the EPSON OS9 Installer icon. The Main Menu appears.
- 3. Click Install Printer Driver. On the installer screen, click the arrow in the Easy Install list at the top and select Uninstall. Then click the Uninstall button at the bottom and follow the instructions.
- 4. Restart your Macintosh, then follow the instructions on the *Start Here* sheet to reinstall your software.

# <span id="page-47-1"></span><span id="page-47-0"></span>**Where To Get Help**

EPSON provides technical assistance 24 hours a day through the electronic support services and automated telephone services listed below:

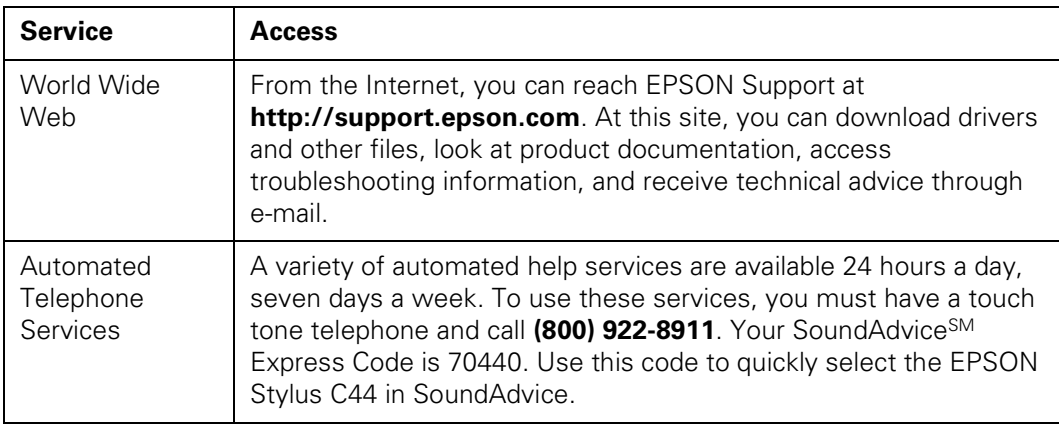

You can purchase ink cartridges, paper, manuals, and accessories from EPSON at (800) 873-7766, or visit the EPSON Store at www.epsonstore.com (U.S. sales only). In Canada, please call (800) 463-7766 for dealer referral.

## <span id="page-48-3"></span><span id="page-48-0"></span>**System Requirements**

- [Windows System Requirements](#page-48-1)
- [Macintosh System Requirements](#page-48-2)

### <span id="page-48-1"></span>*Windows System Requirements*

To use your printer and its software, your system should have:

- $\blacksquare$  A Microsoft<sup>®</sup> Windows compatible PC with a Pentium<sup>®</sup>-equivalent processor (233 MHz or faster recommended)
- Microsoft Windows XP, Windows 2000, Windows Me, or Windows 98
- At least 64MB RAM (128MB recommended)
- 100MB free hard disk space (200MB or more recommended)
- VGA or better display adapter and monitor
- 2x CD-ROM or DVD drive for installing the printer software (4x or faster recommended)
- A shielded USB "AB" cable up to 6.5 feet (2 meters) long.

### <span id="page-48-2"></span>*Macintosh System Requirements*

To use your printer and its software, your system should have:

- An Apple iMac<sup>™</sup> series or Power Macintosh® G3 or G4 with built-in USB port
- Macintosh OS 8.5.1 through 9.x, OS X 10.1 or higher (Macintosh OS 9.0 or later recommended)
- At least 32MB RAM for OS 8.6 through OS 9.x (64MB recommended); 128MB RAM recommended for OS X
- At least 100MB free hard disk space (200MB recommended)
- VGA display or better
- 2x CD-ROM or DVD drive for installing the printer software (4x or faster recommended)

■ A shielded USB "AB" cable up to 6.5 feet (2 meters) long.

## <span id="page-49-0"></span>**Specifications**

- [Printing](#page-49-1)
- [Paper](#page-49-2)
- [Ink Cartridges](#page-53-0)
- [Mechanical](#page-54-0)
- [Electrical](#page-54-1)
- [Environmental](#page-55-0)
- [Safety Approvals](#page-55-1)

### <span id="page-49-1"></span>*Printing*

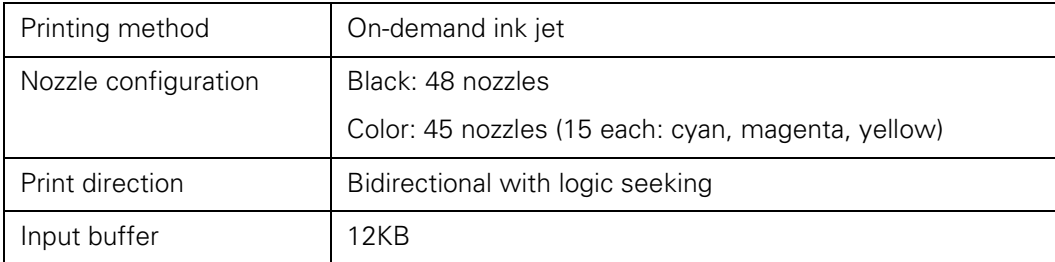

### <span id="page-49-3"></span><span id="page-49-2"></span>*Paper*

**Note:** Poor quality paper may reduce print quality and cause paper jams or other problems. If you encounter problems, switch to a higher grade paper.

Do not load curled or folded paper.

Avoid extremes in temperature or humidity when printing. Optimum printing temperature ranges from 55 to 77 °F, and optimum humidity ranges from 40 to 60% RH.

Store EPSON Self-Adhesive Sheets under the following conditions: 59 to 86 °F, and 20 to 60% RH.

#### *Plain Paper, All-Purpose Glossy Paper, Premium Bright White Paper, Photo Quality and High Quality Ink Jet Paper*

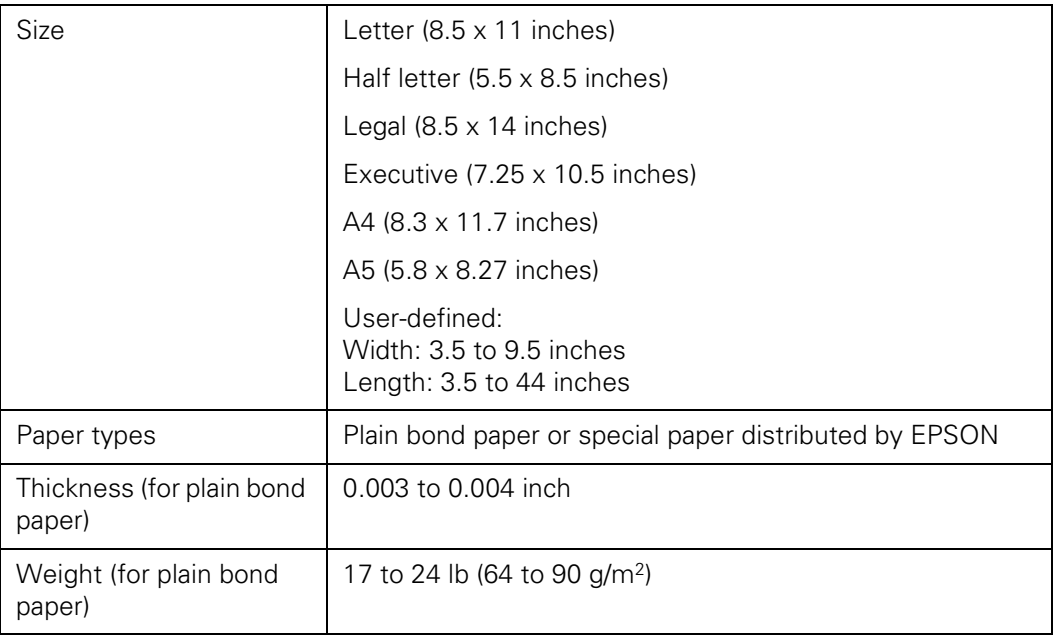

#### *Envelopes*

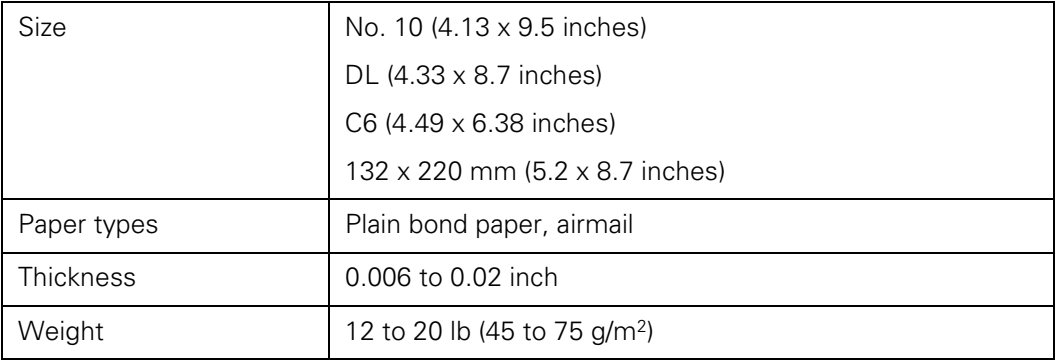

#### *Glossy Photo Paper and Photo Paper*

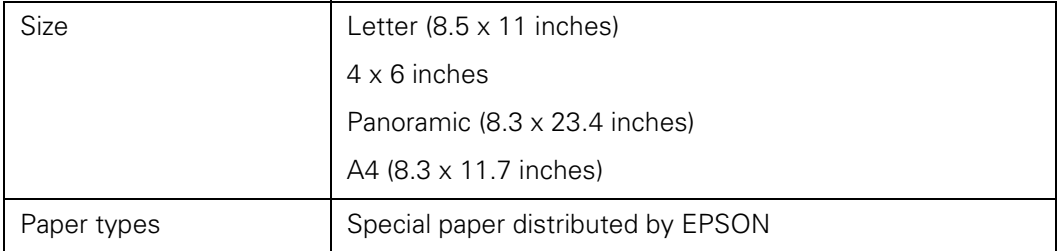

#### *Ink Jet Cards*

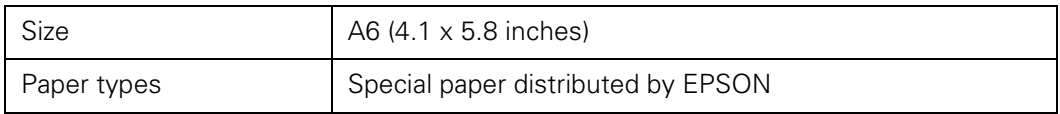

#### *Transparencies, Photo Quality Glossy Paper, and Glossy Photo Greeting Cards*

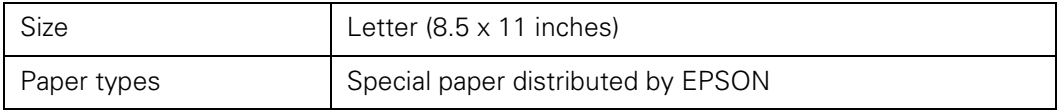

#### *Self Adhesive Sheets*

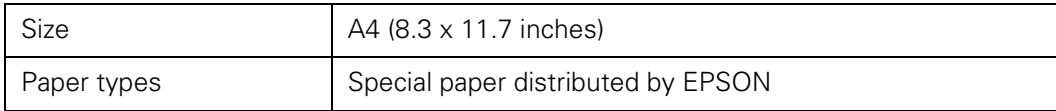

#### *Photo Stickers*

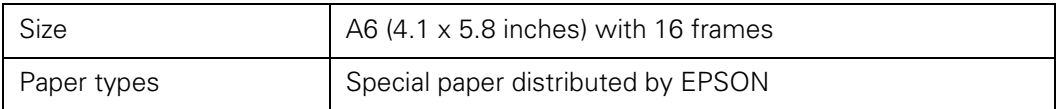

#### *Matte Paper Heavyweight and Double-Sided Matte Paper*

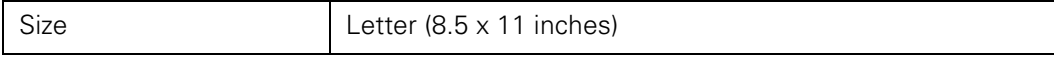

#### *Printable Area*

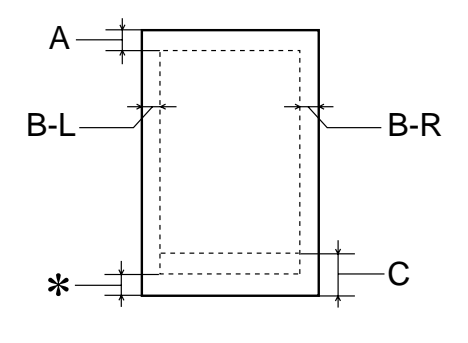

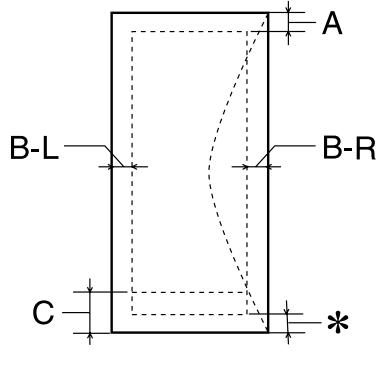

Single sheets or ink jet cards **Envelopes** 

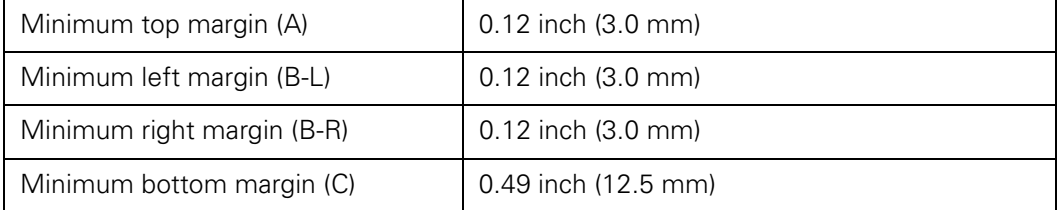

**Note:** You can extend the minimum bottom margin to 0.12" (3 mm) using the Minimize Margins feature, however print quality may decline in the expanded area. Before printing large jobs using an extended margin setting, print a single sheet to confirm printout quality.

### <span id="page-53-0"></span>*Ink Cartridges*

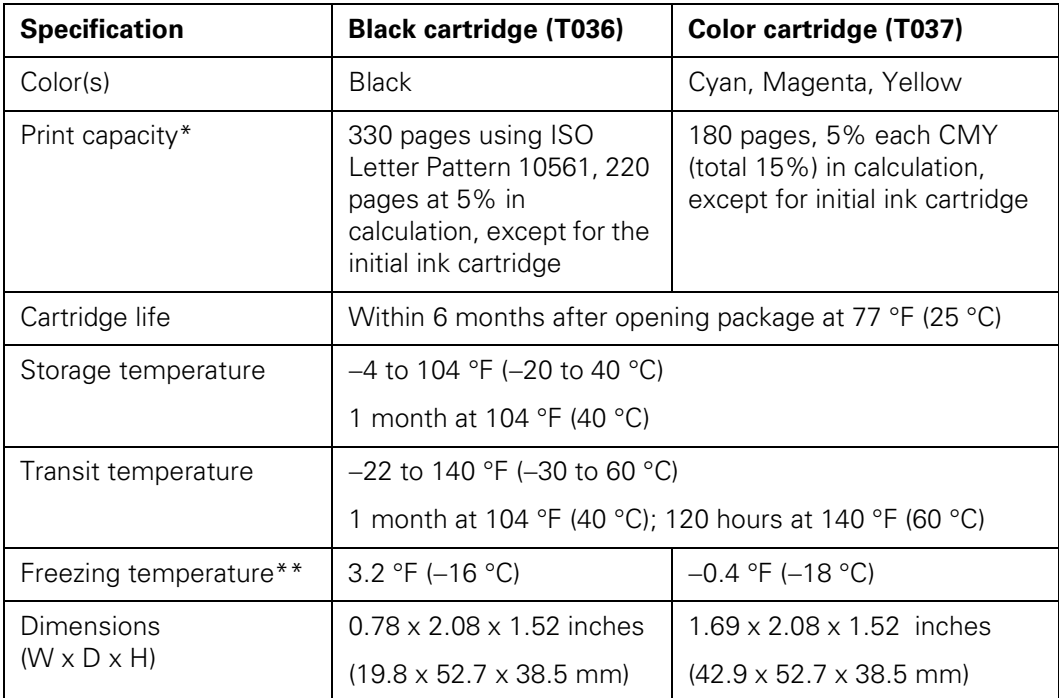

\* The figure given is based on continuous printing after ink replacement. The actual print capacity may vary.

\*\* Ink thaws and is usable after approximately 3 hours at 77 °F (25 °C).

**Caution:** To ensure good results, use genuine EPSON cartridges and do not refill them. Other products may cause damage to your printer not covered by EPSON's warranties.

Don't use an ink cartridge if the date on the package has expired.

### <span id="page-54-0"></span>*Mechanical*

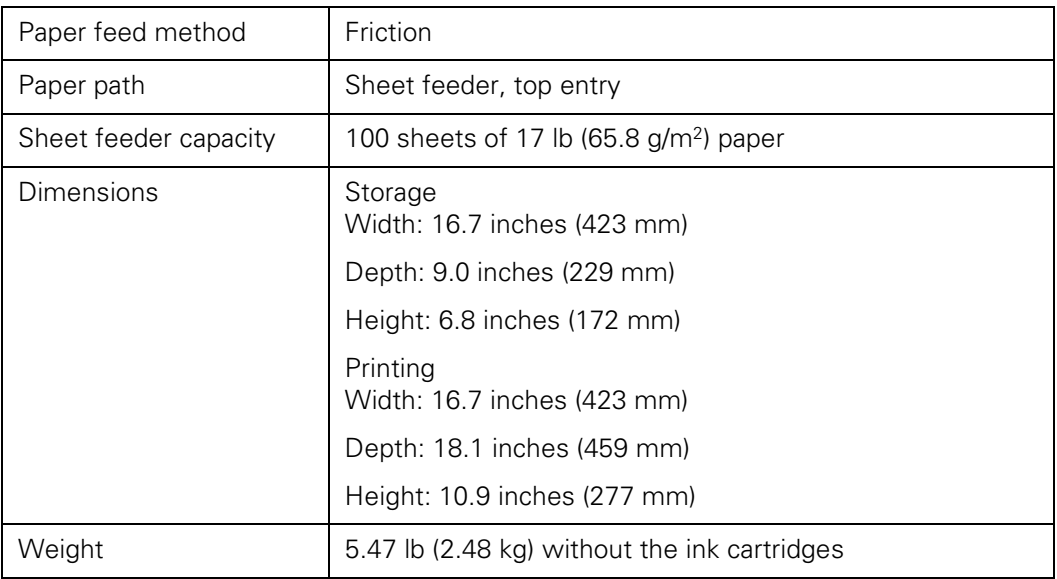

#### <span id="page-54-1"></span>*Electrical*

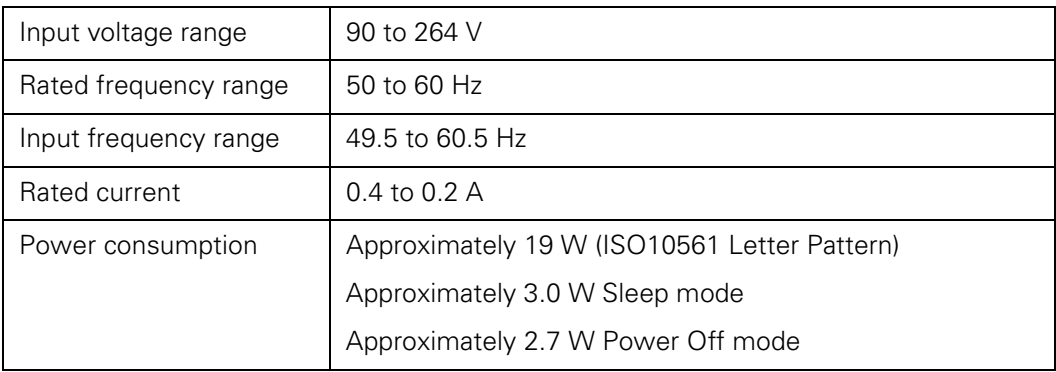

**Note:** Check the label on the back of the printer for your printer's voltage.

### <span id="page-55-0"></span>*Environmental*

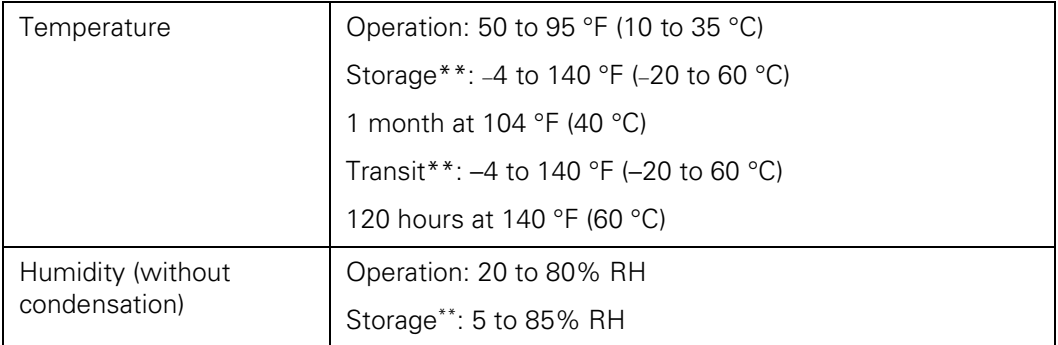

**Note:** Stored in shipping container

### <span id="page-55-1"></span>*Safety Approvals*

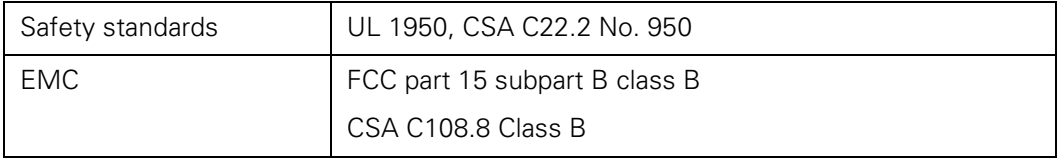

# <span id="page-56-0"></span>**Appendix**

- **[Copyright Notice](#page-56-1)**
- [A Note Concerning Responsible Use of Copyrighted Materials](#page-56-2)
- [Trademarks](#page-57-0)

## <span id="page-56-1"></span>*Copyright Notice*

All rights reserved. No part of this publication may be reproduced, stored in a retrieval system, or transmitted in any form or by any means, electronic, mechanical, photocopying, recording, or otherwise, without the prior written permission of SEIKO EPSON CORPORATION. The information contained herein is designed only for use with this EPSON printer. EPSON is not responsible for any use of this information as applied to other printers.

Neither SEIKO EPSON CORPORATION nor its affiliates shall be liable to the purchaser of this product or third parties for damages, losses, costs, or expenses incurred by purchaser or third parties as a result of: accident, misuse, or abuse of this product or unauthorized modifications, repairs, or alterations to this product, or (excluding the U.S.) failure to strictly comply with SEIKO EPSON CORPORATION's operating and maintenance instructions.

SEIKO EPSON CORPORATION shall not be liable for any damages or problems arising from the use of any options or any consumable products other than those designated as Original EPSON Products or EPSON Approved Products by SEIKO EPSON CORPORATION.

#### <span id="page-56-2"></span>*A Note Concerning Responsible Use of Copyrighted Materials*

Ink jet printers, like photocopiers, conventional cameras, digital cameras, and scanners, can be misused by improper copying and reprinting of copyrighted material. While some countries' laws permit limited copying of copyrighted material in certain circumstances, those circumstances may not be as broad as some people assume. EPSON encourages each user to be responsible and respectful of the copyright laws when using ink jet printers, scanners, and digital cameras.

### <span id="page-57-0"></span>*Trademarks*

EPSON, EPSON Stylus, and EPSON Photo Stickers are registered trademarks of SEIKO EPSON CORPORATION.

EPSON PhotoCenter, SoundAdvice, and EPSON Store are service marks, and EPSON Software and PhotoEnhance are trademarks of Epson America, Inc.

General Notice: Other product names used herein are for identification purposes only and may be trademarks of their respective owners. EPSON disclaims any and all rights in those marks.

The ENERGY STAR emblem does not represent EPA endorsement of any product or service.

Copyright © 2003 by Epson America, Inc.

3/03